# @karnil

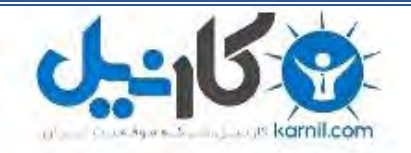

**کارنیل، بزرگترین شبکه موفقیت ایرانیان می باشد، که افرادی زیادی توانسته اند با آن به موفقیت برسند، فاطمه رتبه 11 کنکور کارشناسی، محمد حسین رتبه86 کنکور کارشناسی، سپیده رتبه 3 کنکور ارشد، مریم و همسرش راه اندازی تولیدی مانتو، امیر راه اندازی فروشگاه اینترنتی،کیوان پیوستن به تیم تراکتور سازی تبریز، میالد پیوستن به تیم صبا، مهسا تحصیل در ایتالیا، و..... این موارد گوشه از افرادی بودند که با کارنیل به موفقیت رسیده اند، شما هم می توانید موفقیت خود را با کارنیل شروع کنید.**

**برای پیوستن به تیم کارنیلی های موفق روی لینک زیر کلیک کنید.**

# *[www.karnil.com](http://www.karnil.com/)*

**همچنین برای ورود به کانال تلگرام کارنیل روی لینک زیر کلیک کنید.**

*https://telegram.me/karnil*

# **آموزش ایجاد یک وبسایت کامال رایگان**

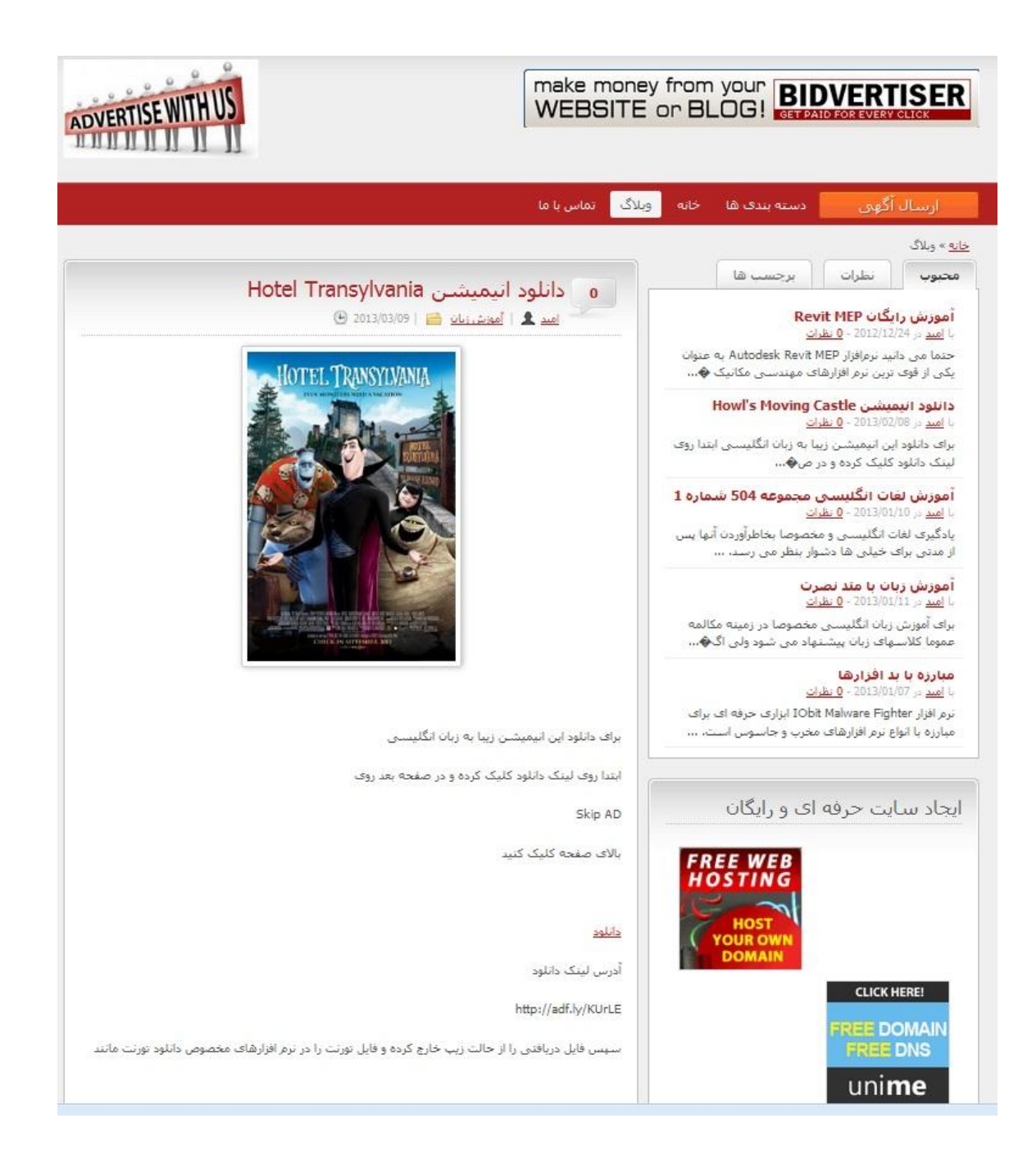

نویسنده

**امید حسینی**

تابستان 92 (ویرایش دوم)

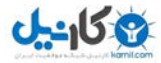

## **بنام آنکه آسمانها را می گریاند تا گلی را بخنداند**

در اینجا تلاش داریم با هم و گام به گام یک سایت نسبتا حرفه ای و کاملا رایگان بسازیم . اگر می خواهید سایتی با اطلاعات حساس و مهم داشته باشید توصیه من به شما استفاده از افراد خبره و نیز ارائه دهندگان حرفه ای وبسایت است که البته نتیجه کار به تجربه طراحان سایت و مقدار هزینه شما بستگی دارد . ولی اگر شما هم جزو افرادی هستید که می خواهید داشتن یک سایت را تجربه کنید و اطالعات مهمی ندارید توصیه می شود ابتدا یک سایت رایگان راه اندازی کنید و مزه داشتن یک سایت و یا وبالگ را با کنترل روی اجزای اون بچشید .

پس از انتشار اولیه این مجموعه ، سواالت و درخواستهای بسیاری از سوی خوانندگان مطرح شد که در این ویرایش سعی می کنم تا حد امکان پاسخ دهم امیدوارم همچنان در بهتر شدن این مجموعه من را یاری نمایید.

مطمئنا این کار خالی از اشکال نیست و با حمایت و انتقادات شما هر روز بهتر و تکمیل تر خواهد شد.

ممکن است کتابی که شما دانلود نموده اید آخرین ویرایش از کتاب حاضر نباشد. برای دریافت آخرین ویرایش کتابهای اینجانب میتوانید عضو گروه ایران بوک شوید. جهت عضویت به لینک زیر مراجعه فرمایید.

[http://groups.yahoo.com/group/Iran\\_Book\\_Download](http://groups.yahoo.com/group/Iran_Book_Download)

آدرس ایمیل من جهت ارائه انتقادات و سواالت )لطفا در subject ذکر کنید "سوال درباره کتاب"( :

[software70co@ymail.com](mailto:software70co@ymail.com)

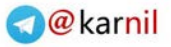

## -158

## هىارد هىرد نیاز برای یک سایت

- دامنه یا دومین (Domain(

دامنه در حقیقت همان آدرس سایت شماست بطور مثال www.google.com و film70.cz.cc آدرس سایت هستند. انتخاب دامنه خوب بسیار مهم است . دو آدرس اول هر دو پولی هستند ولی آدرس سوم رایگان است.

- فضا یا هاست (Host(

هاست در حقیقت یک فضا رو ی یک کامپیوتر یا سرور متصل به شبکه اینترنت است که می تواند کامپیوتر شما هم باشد. اکثر ارائه دهندگان خدمات هاستینگ بسته به خدماتی که ارائه می دهند و امنیت و سرعت خود هزینه دریافت می کنند.

- محتوا ساز

محتوا ساز همان نرم افزارهای تحت وبی هستند که به شما اجازه کنترل بسیار ساده وبسایتتان را بدون دانستن نکات برنامه نویسی را می دهند . محتواسازهای بسیاری وجود دارند که برخی پولی و برخی رایگان هستند. محتواسازهایی مانند وردپرس ، جومال ، پی اچ پی نوک و ... .

در اینجا با ارائه یک مثال و بصورت گام به گام یک سایت کامال رایگان با هم می سازیم . پس شما نیز تمام این موارد را مطابق با این مثال و مو به مو انجام دهید. (اکثر سوالها و اشکالاتی که پس از انتشار اولیه این مجموعه از سوی دوستان مطرح می شد مربوط به عدم رعایت دقیق موارد ذکر شده توسط دوستان بود!(

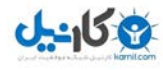

گام اول : ایجاد یک داهنه و تنظین هاست روی آى

فرق دامنه های رایگان و پولی در پسوندها می باشد . پسوندهایی مثل com. یا ir. یا net. پولی هستند و پسوندهایی مثل cz.cc. یا cz.cc. رایگان هستند . برای گرفتن دامنه مجانی به آدرس http://bit.ly/VbLFMp مراجعه کنید. تعداد پسوندهای رایگان موجود در این سایت در زمان نوشتن این مطلب 92 نوع دامنه است که شامل me.uni. و cc.cz. نیز هست. البته شما میتوانید هرکدام را که دوست دارید انتخاب کنید.

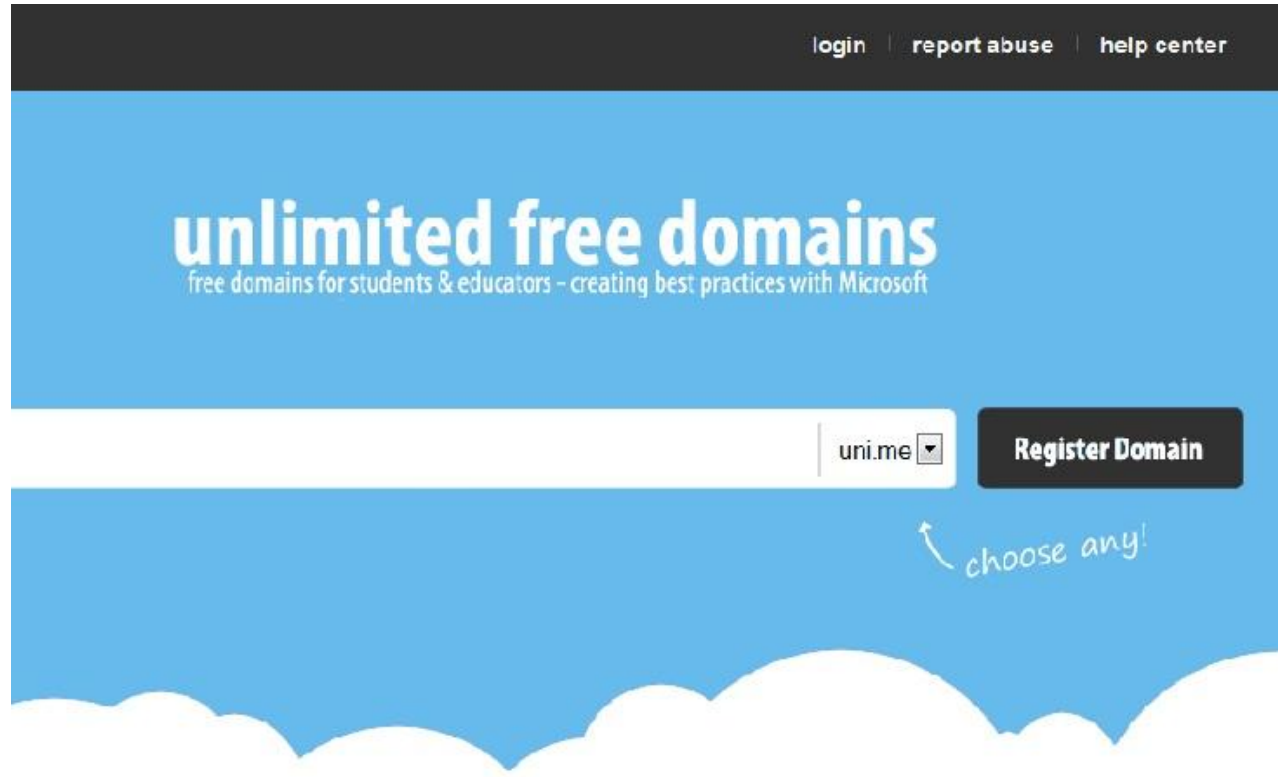

ابتدا باید در این سایت ثبت نام نمایید . من برای سایت خودم نام freesite و پسوند biz.x.8 را انتخاب کردم )که در نتیجه آدرس سایتم می شود <u>www.freesite.8x.biz )</u> سپس روی Register Domain کلیک میکنیم.

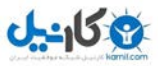

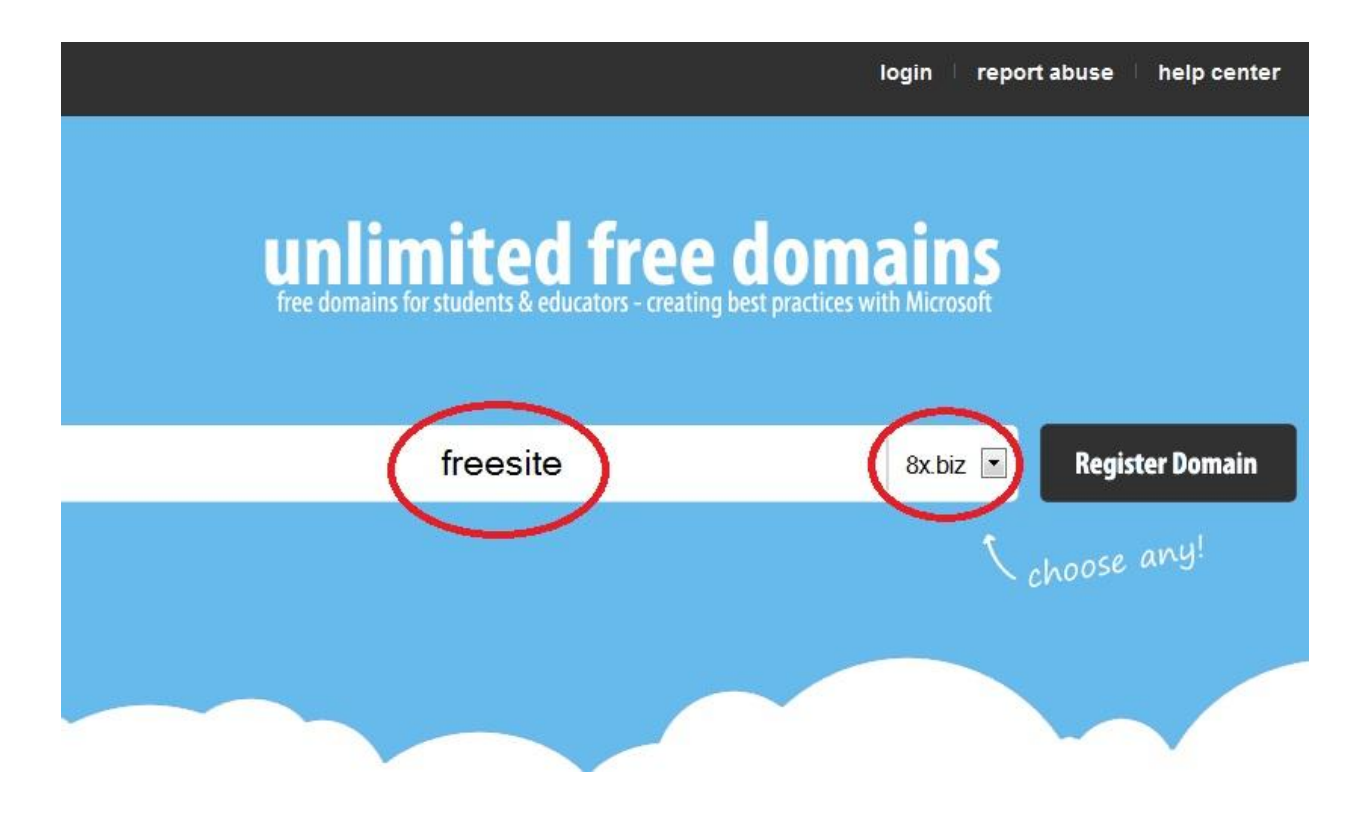

اکنون به صفحه ای وارد می شوید که از طریق آن می توانید در سایت ثبت نام نمایید.

تمام گزینه ها را پر کنید و حتما ایمیل را درست وارد کنید زیرا کد فعال سازی و یوزر و پسورد به ایمیل شما ارسال می شود. پس

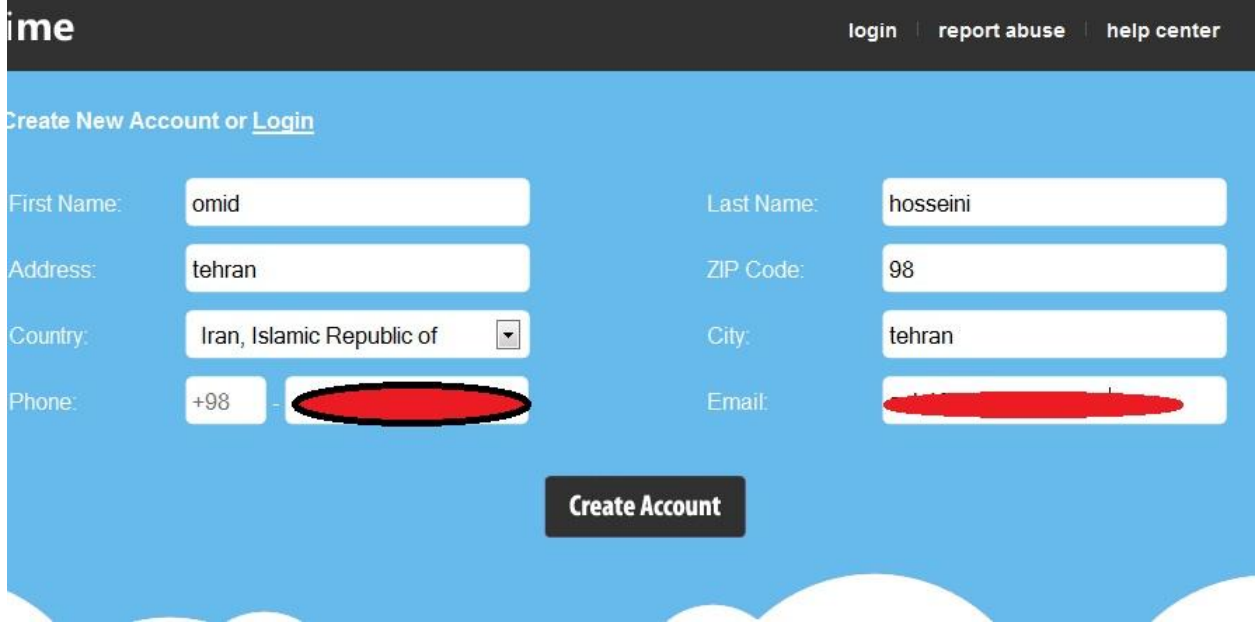

از پر نمودن فرم روی Acount Create کلیک کنید.

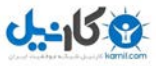

حاال صفحه مانند شکل زیر ظاهر می شود.

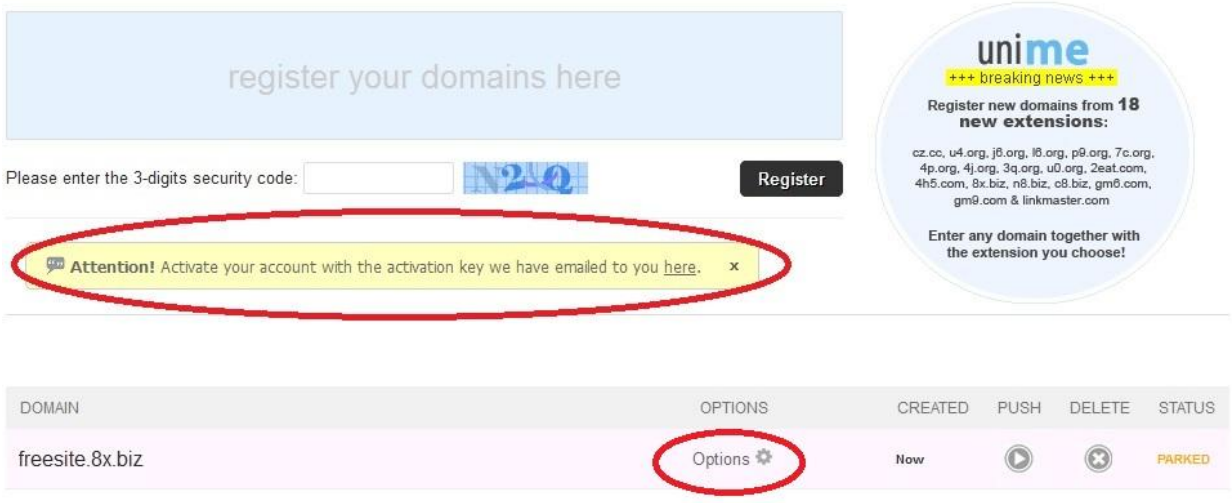

کد فعالسازی و نیز یوزر و پسورد به ایمیل شما ارسال شده است . برای وارد کردن کد فعالسازی روی Options کلیک کنید.

# **Account Activation Required** Enter the activation key we sent to: so **M** [ Resend Key ] Activation Key: 202849498919881483819832022442216367821926471786  $\circledR$ **Activate Account**

اکنون کد فعالسازی را از ایمیل خود کپی کرده و مانند شکل باال در محل مشخص شده بچسبانید سپس روی Account Activate

کلیک نمایید.

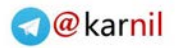

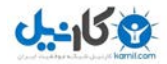

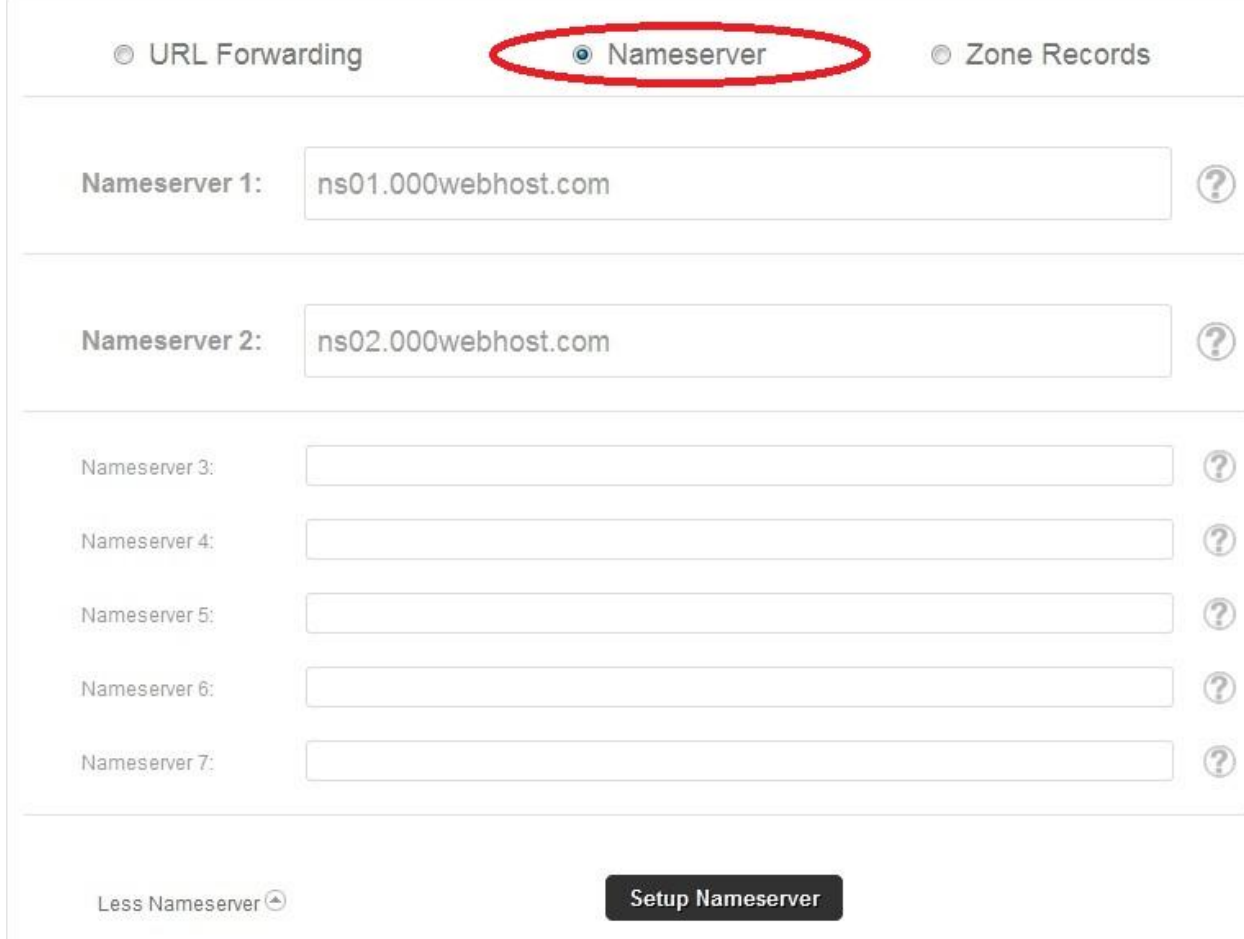

در صفحه جدید همانند شکل قبل گزینه Nameserver را انتخاب کرده و جاهای خالی را مطابق شکل پر کنید و سپس روی Setup Nameserver کلیک نمایید. درصورتیکه هاستی ؼیر از هاست معرفی شده در این مقاله انتخاب کردید حواستان باشد که باید Nameserver آن هاست را وارد کنید .

پس از اینکه پیام موفقیت ظاهر شد می توانید این صفحه را ببندید.

## گام دوم : ثبت نام یک هاست رایگاى

برای ایجاد یک سایت خوب و نسبتا حرفه ای بایست یک هاست مناسب و با خدمات خوب انتخاب کرد . با مراجعه به

آدرس [8AQ6Ue/ly.bit://http](http://bit.ly/Ue6AQ8) و ثبت نام ، می توانید صاحب یک هاست خوب و رایگان شوید که قابلیت راه اندازی اکثر

محتواسازها را دارد.

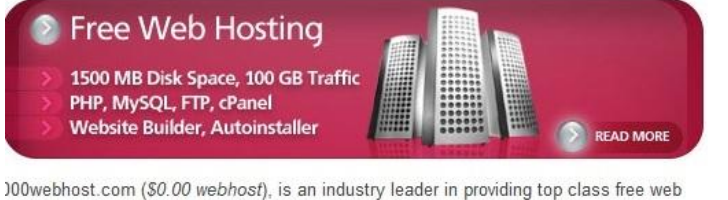

tosting services without advertising! There are no hidden costs, no adverts, and no estrictive terms. Lightning fast speeds, maximum reliability and fanatical user support are ust a few of the features you'll receive with our service.

Ne are probably the only free web hosting company that has proof for "99% uptime juarantee". Check our uptime stats. We managed to reach even 99.9% uptime for most of he servers. Can your current hosting provider show you any proof for that "99.9% uptime" hey guarantee?

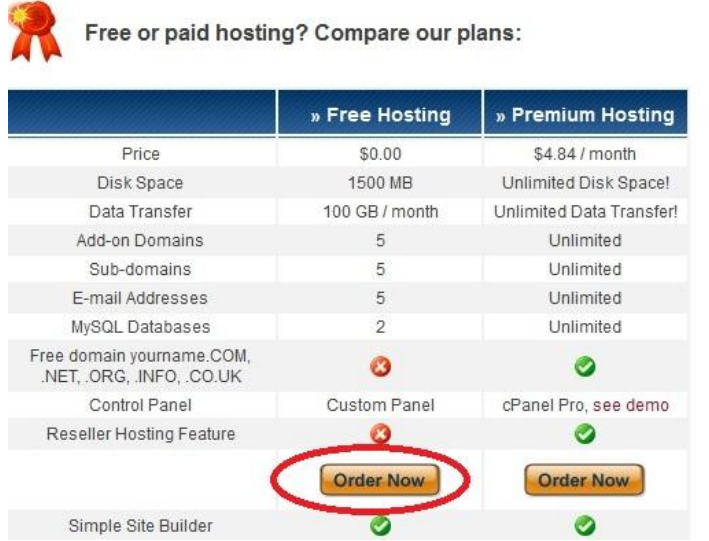

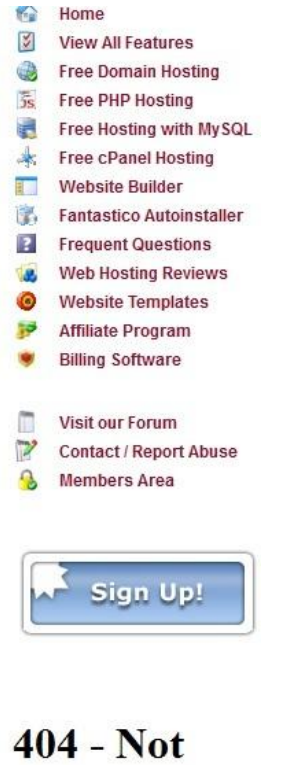

Found

برای ثبت نام در این سایت بر روی Now Order در ستون Hosting Free کلیک کنید. در صفحه بعد مشخصات خواسته شده را

تکمیل کنید.

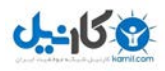

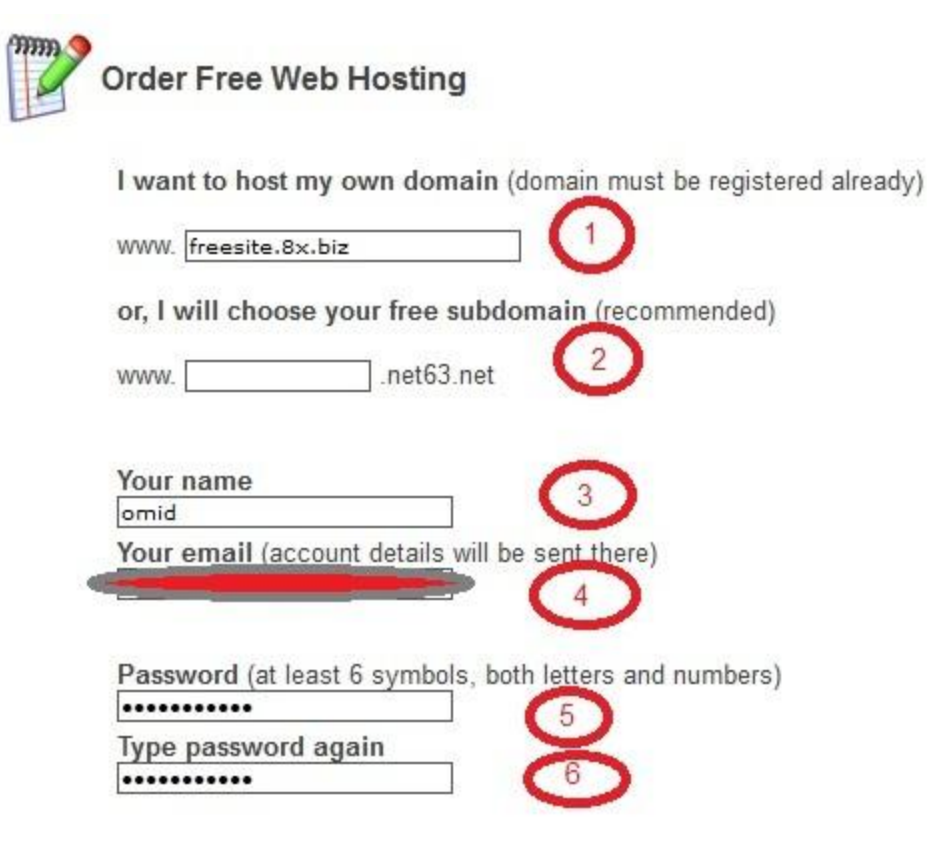

Type 2 words that you see in the image:

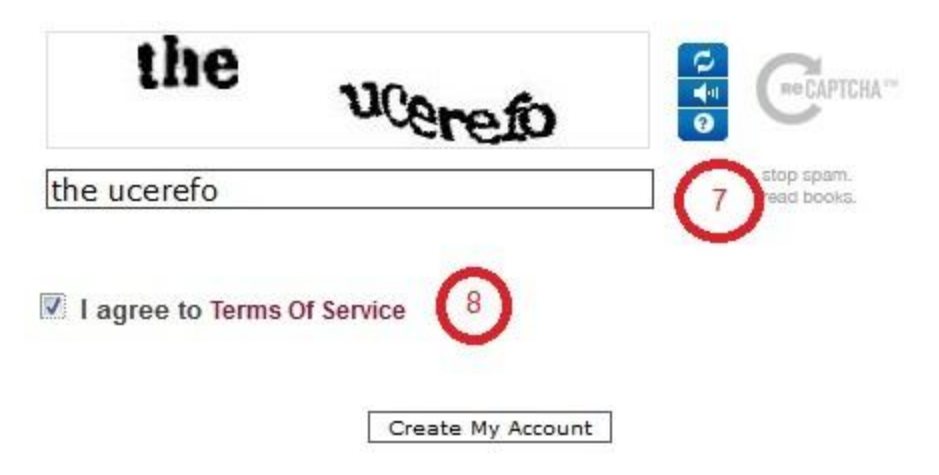

در کادر اول نام سایت خود را که در گام اول ثبت کردید وارد نمایید.

کادر دوم را خالی رها کنید.

بقیه کادرها را با دقت تکمیل کنید . ایمیل را درست وارد کنید زیرا لینک فعالسازی به ایمیل شما ارسال می شود.

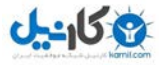

و در انتها تیک کادر 8 را بزنید و روی Account My Create کلیک کنید .

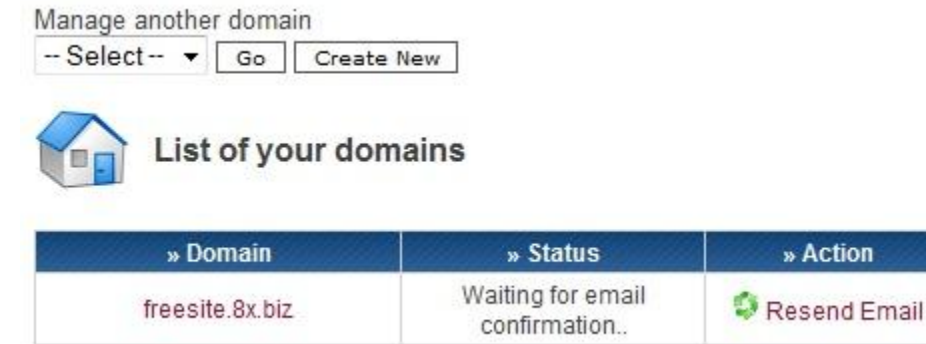

هنوز کار ثبت نام تکمیل نشده است . برای تکمیل ثبت نام باید وارد ایمیل خود شوید و روی لینک فعالسازی کلیک کنید.

Welcome to the best free hosting provider 000webhost.com !

To confirm your registration please click this link (if link is not clickable, copy and paste it to your browser): http://www.000webhost.com/confirm.php?clientID=10155970&accountID=13012895&code=732415428

حاال وضعیت ثبت نام به صورت شکل زیر در می آید.

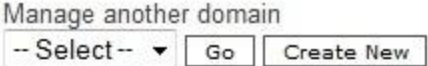

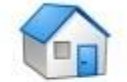

List of your domains

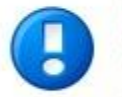

Registration is almost complete! Check your email **Brunkcom** and you will find a registration 9. confirmation link. Click on it and your client profile will be fully activated.

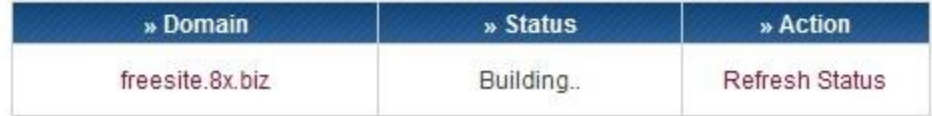

چند دقیقه صبر کنید و بعد صفحه را رفرش کنید تا به حالت شکل زیر در آید.

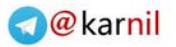

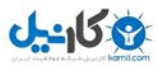

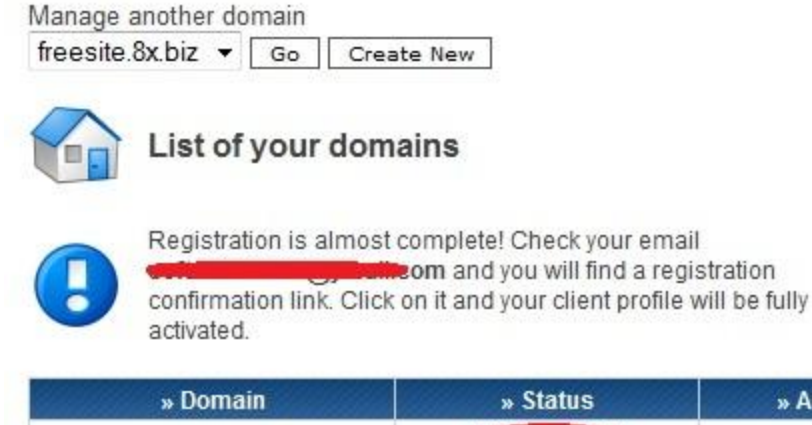

freesite.8x.biz

حاال سعی کنید به آدرس سایت خود وارد شوید )آدرس سایت خود را در آدرس بار وارد کنید. مثال من باید آدرس

Active

<u>www.freesite.8x.biz ر</u>ا وارد کنم.) باید نتیجه کار به شکل زیر باشد.

» Action

Go to CPanel

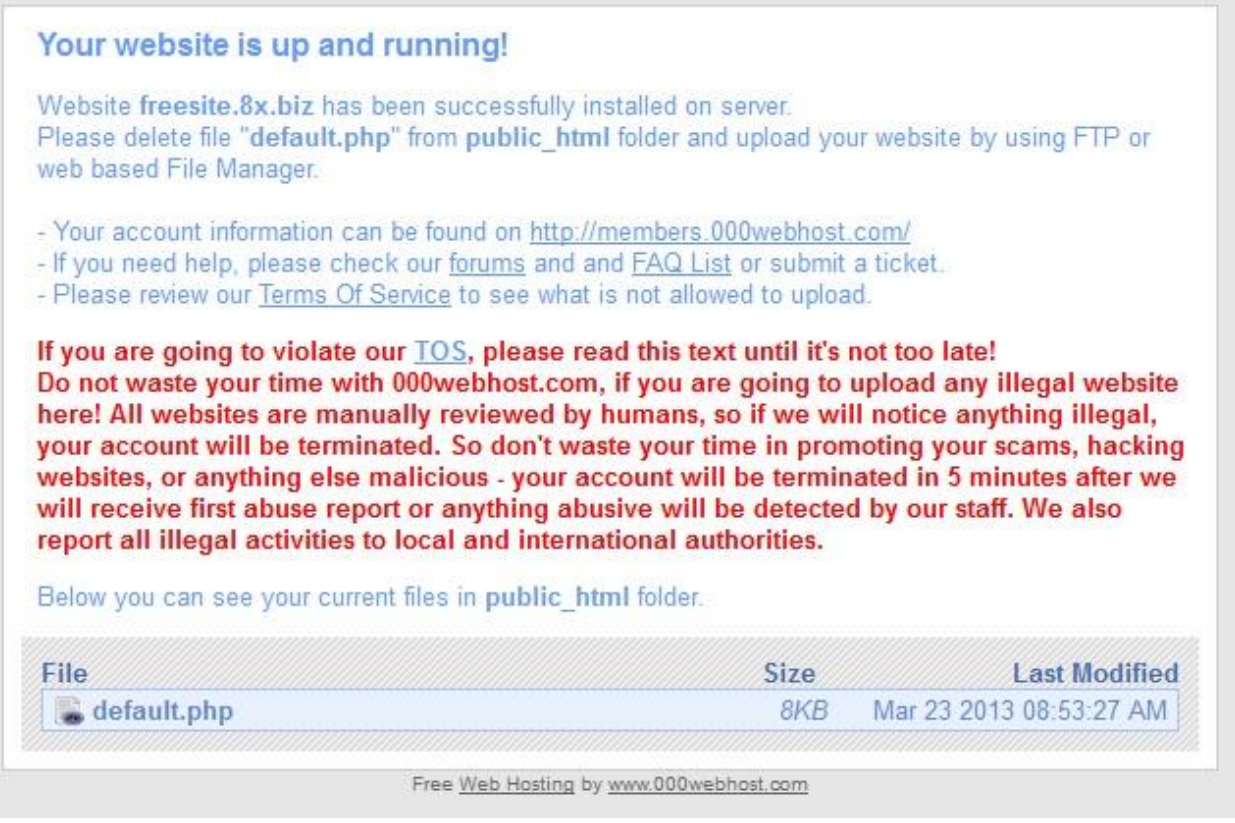

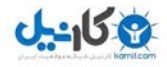

در صورتیکه نتیجه صفحه ای غیر از این بود نگران نشوید. کافیست چند ساعت صبر کنید زیرا هنگامی که Nameserver را در گام اول وارد می کنید زمانی طول می کشد تا هاست با دامین هماهنگ شود. برای من این زمان حدود دو ساعت بود . این زمان حداکثر 88 ساعت طول می کشد. هر چند ساعت یکبار امتحان کنید تا این صفحه برای شما پدیدار شود سپس به گام بعد بروید.

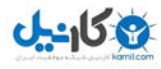

## گام سىم : دانلىد یک هحتىاساز رایگاى

اکنون باید یک محتواساز را روی هاست خود نصب کنیم. من محتواساز وردپرس را انتخاب کردم . برای دانلود آخرین نسخه وردپرس فارسی وارد آدرس wp-persian.com شوید.

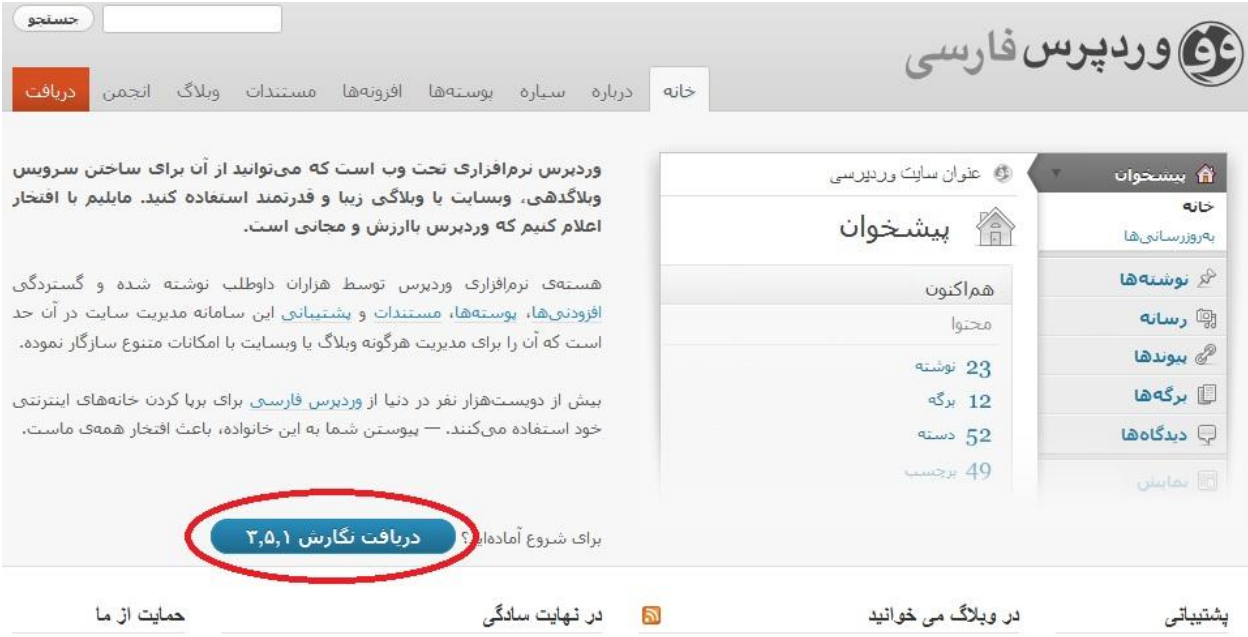

برای دانلود روی (دریافت نگارش ...) کلیک کنید. در صفحه بعد هم دوباره روی همان دکمه کلیک کنید تا دانلود شروع شود.

در گام بعد باید هاست را برای نصب وردپرس تنظیم کنیم.

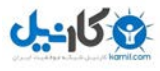

گام چهارم : تنظیم هاست برای نصب وردپرس

وارد سایت 000webhost شده و به اکانت خود وارد شوید. روی Go to CPanel کلیک کنید.

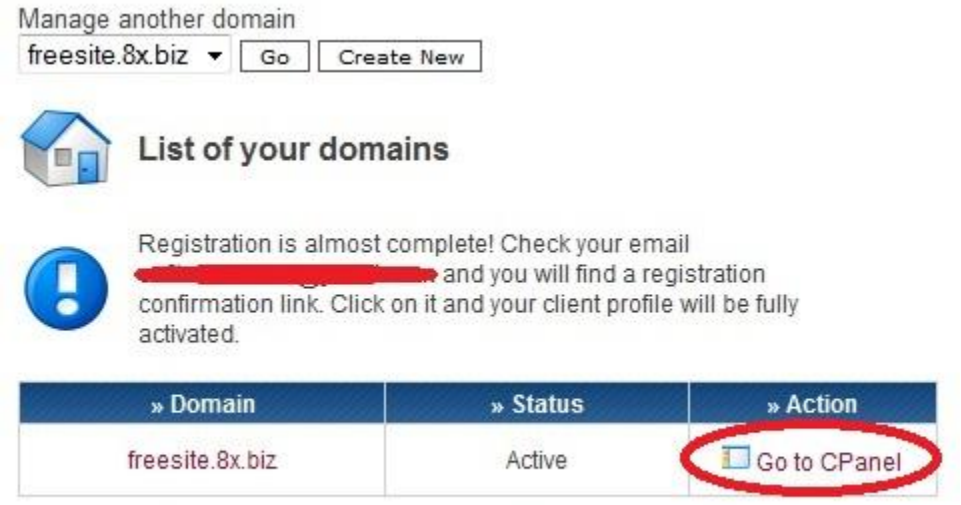

If you like our free hosting services you can help us in any of these 3 ways:

در صفحه بعد روی SQL My کلیک کنید.

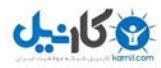

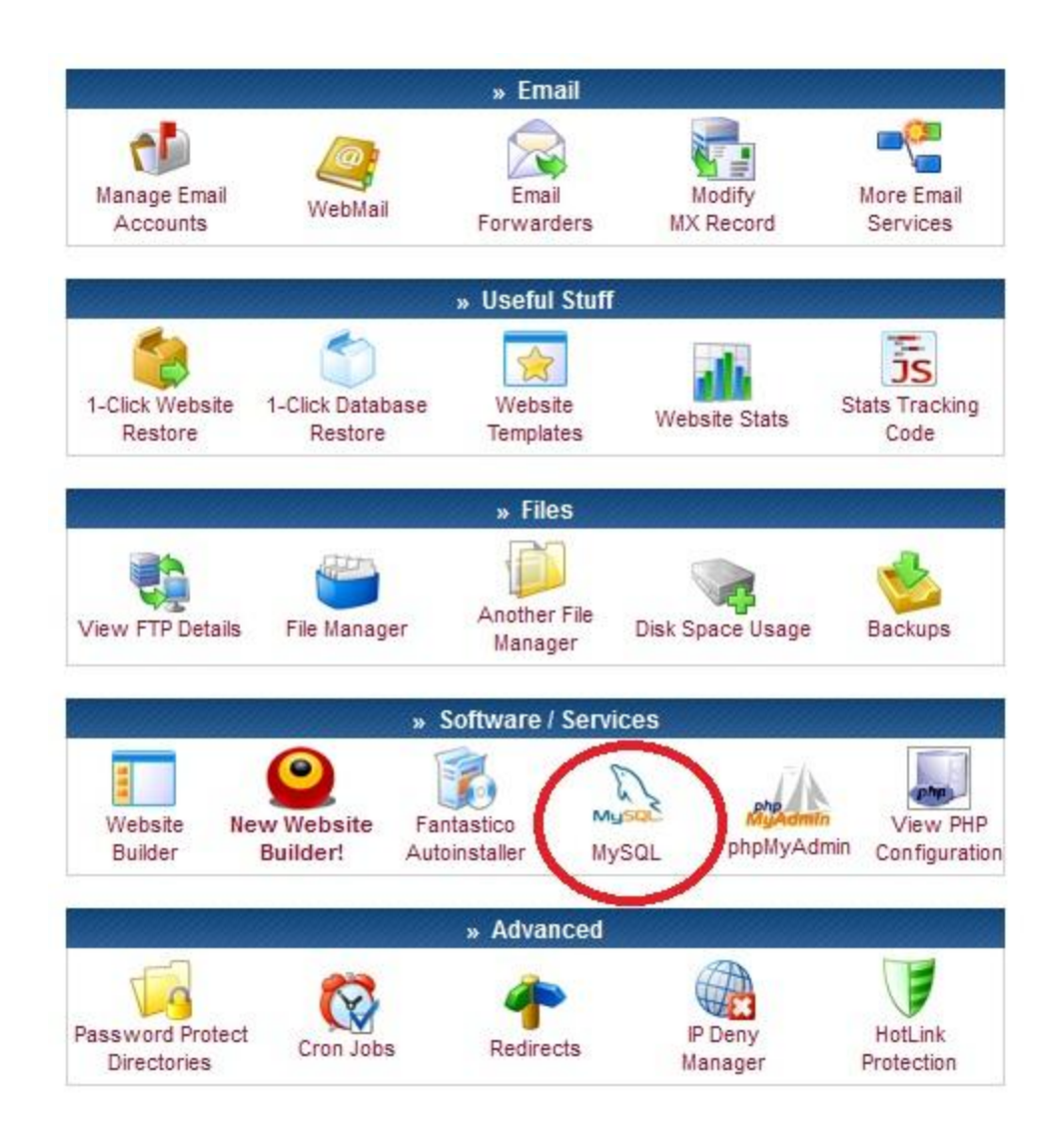

در صفحه بعد تمام فیلدها را کامل کنید .)در کادرهای اول و دوم نام دلخواه خود و در دو کادر بعدی پسورد دلخواه خود را قرار دهید. Host MySQL من برای سایتم com.webhost1.000mysql می باشد که احتماال برای شما متفاوت خواهد بود حتما به این قضیه دقت نمایید زیرا برای مراحل بعد به این اطالعات نیاز هست.(

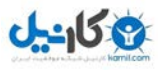

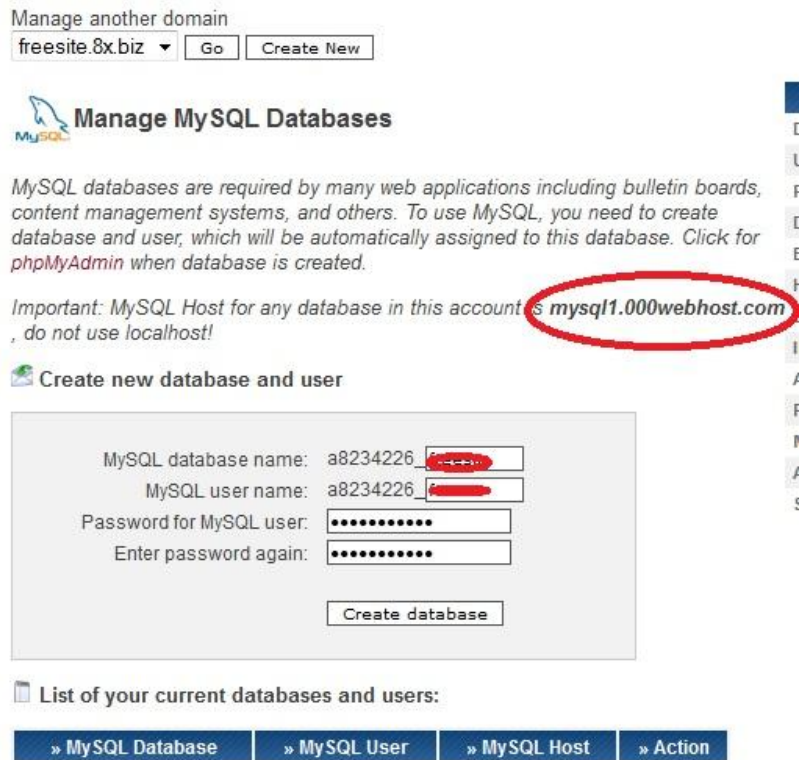

پس از پر کردن همه موارد روی database Create کلیک کنید . در صفحه بعد اطالعات دیتابیس شما نمایش داده می شود شما به

No MySQL databases are created

این اطلاعات برای نصب وردپرس نیاز دارید .

 $\bar{\mathbb{F}}$ 

 $\mathbb E$ 

 $\overline{\mu}$ 

 $\mathbf{r}$  $\overline{\mu}$  $\tilde{\epsilon}$ 

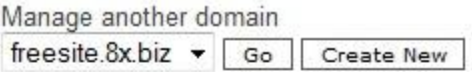

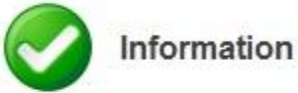

MySQL database will be created in 1 minute. Use these details for your PHP scripts:

 $\text{Smysgl host} = \text{mysgl1.000webhost.com}$  $\frac{1}{2}$   $\frac{1}{2}$  database = "a8234226 M,  $\frac{3}{2}$   $\frac{1}{2}$  user = "a8234226 W : \$mysql password = "\*\*\*\*\*\*  $\blacksquare$ 

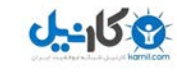

حاال باید بریم سراغ فایل وردپرسی که دانلود کردیم . اول فایل زیپ را باید باز کنیم برای این کار روی فایل دانلود شده کلیک راست می کنیم و روی All Extract کلیک کنید و فایل را از حالت زیپ خارج نمایید . اکنون روی فایل php.sample-config-wp کلیک کنید تا باز شود . در پنجره باز شده گزینه دوم را انتخاب کنید و روی OK کلیک کنید .

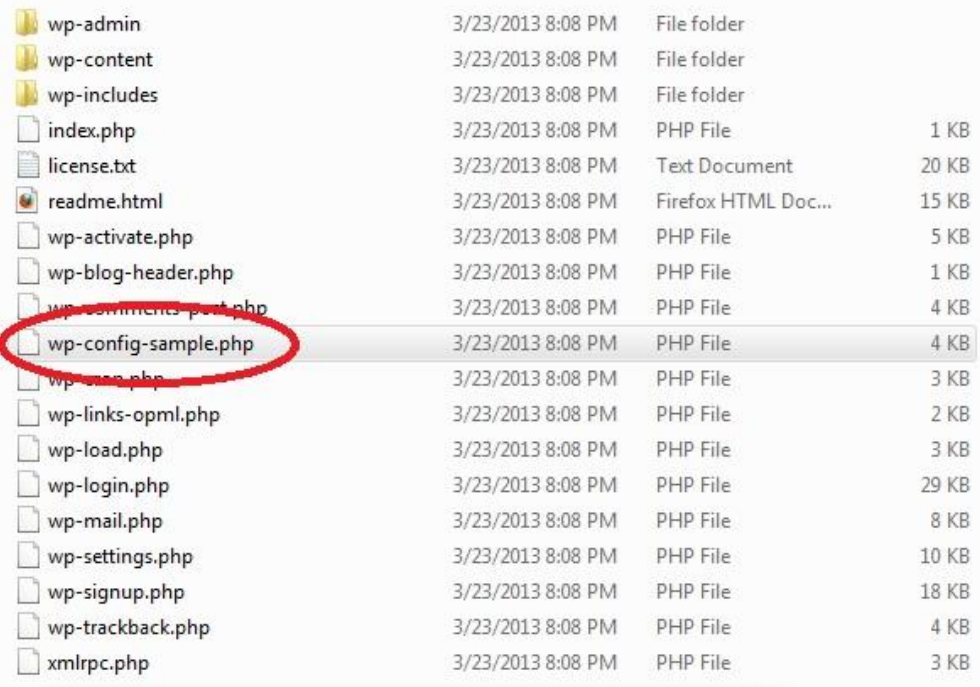

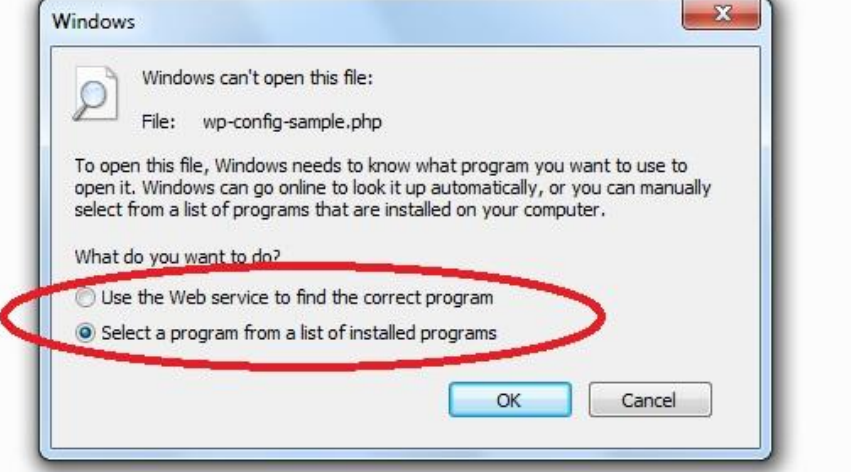

در صفحه بعد NotePad را انتخاب کرده و OK کنید.

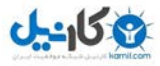

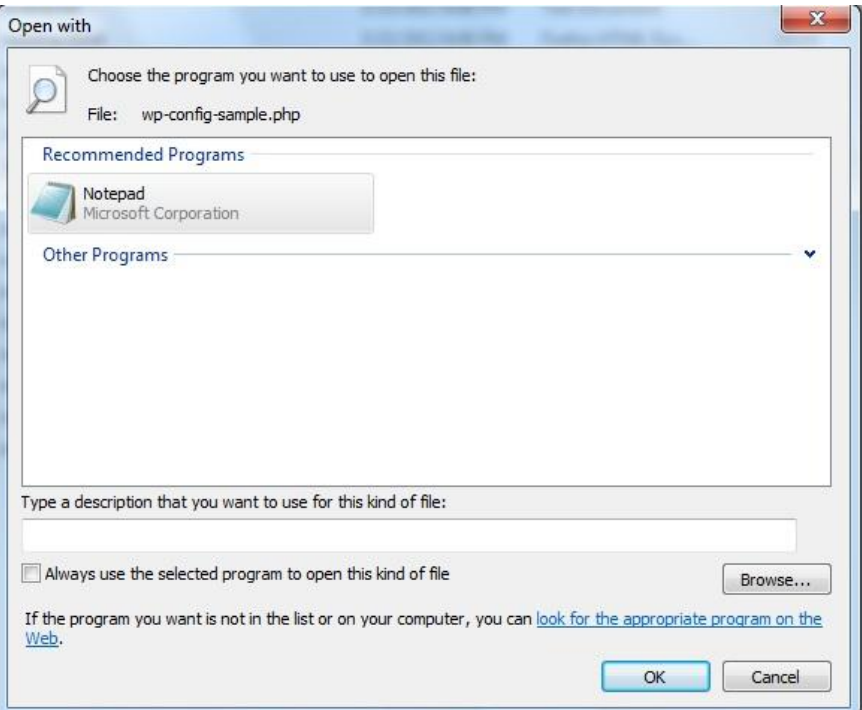

در فایل باز شده باید گزینه های زیر را ویرایش نمایید . (در شکل گزینه هایی که باید حتما ویرایش شوند با خط قرمز مشخص شده

است این گزینه ها بایست با اطلاعاتی که از هاست برداشت کرده اید جایگزین شود.)

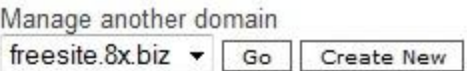

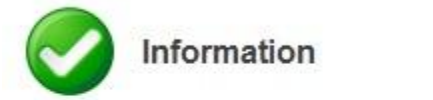

MySQL database will be created in 1 minute. Use these details for your PHP scripts:

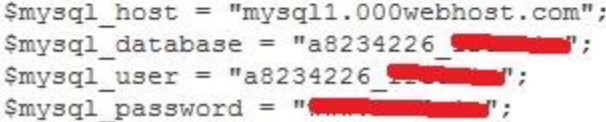

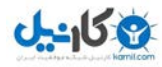

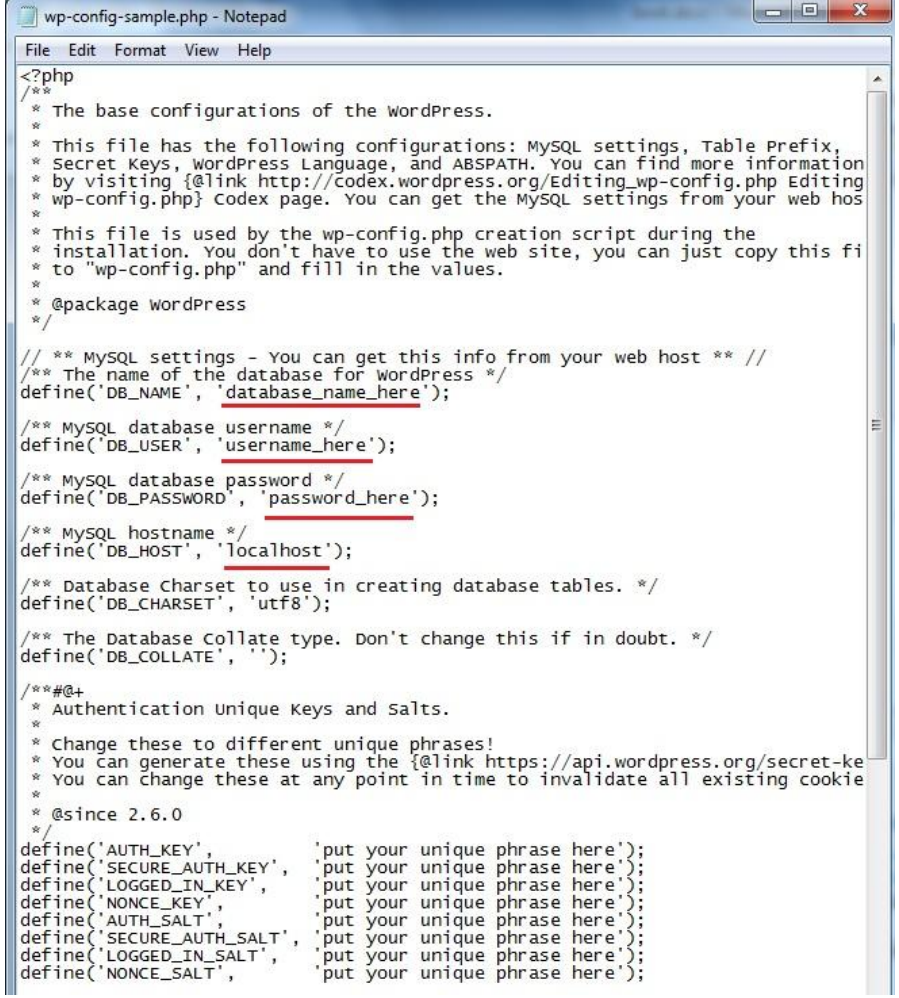

در فایل متنی بجای here\_name\_database باید اطالعات روبروی database\_mysql را قرار داد.

بجای here\_username باید اطالعات روبروی user\_mysql را قرار دهید.

بجای here\_password باید اطالعات روبروی password\_mysql را قرار داد.

بجای localhost باید اطالعات روبروی host\_mysql را قرار داد .

فایل ویرایش شده من به این صورت درمی آید.

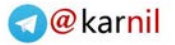

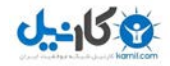

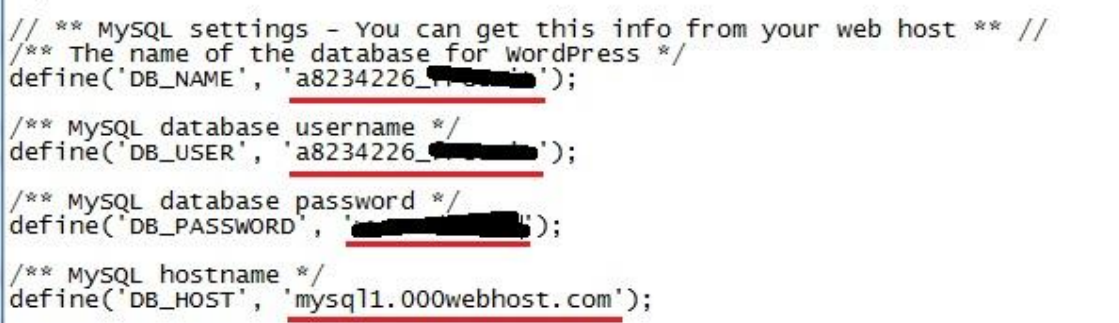

تؽییرات را ذخیره کرده و آنرا ببندید.

E,

حالا روی فایل کلیک راست کرده و روی تغییرنام (Rename) کلیک کنید . باید نام فایل از wp-config-sample.php به php.config-wp تؽییر پیدا کند.

نکته مهم : در تغییر نام دقت کنید زیرا برخی از استفاده کنندگان نسخه اولیه این مجموعه با این مشکل روبرو بوده اند که فراموش می کردند php. انتهای نام فایل را بگذارند و برخی هم دوتا از آن می گذاشتند. پیشنهاد من برای جلوگیری از این اشتباه این است که ابتدا کاری کنید که ویندوز7 پسوند همه فایلها را نشان دهد . برای این کار ابتدا یک پوشه را باز کنید )مهم نیست چه پوشه ای باشد مثال پوشه Document یا Computer )سپس درصورتیکه منوبار فعال نیست آن را فعال نمایید بدین صورت که روی Organize کلیک کنید سپس روی Lay out و بعد از آن روی Menu\_bar کلیک کنید تا منو فعال شود .

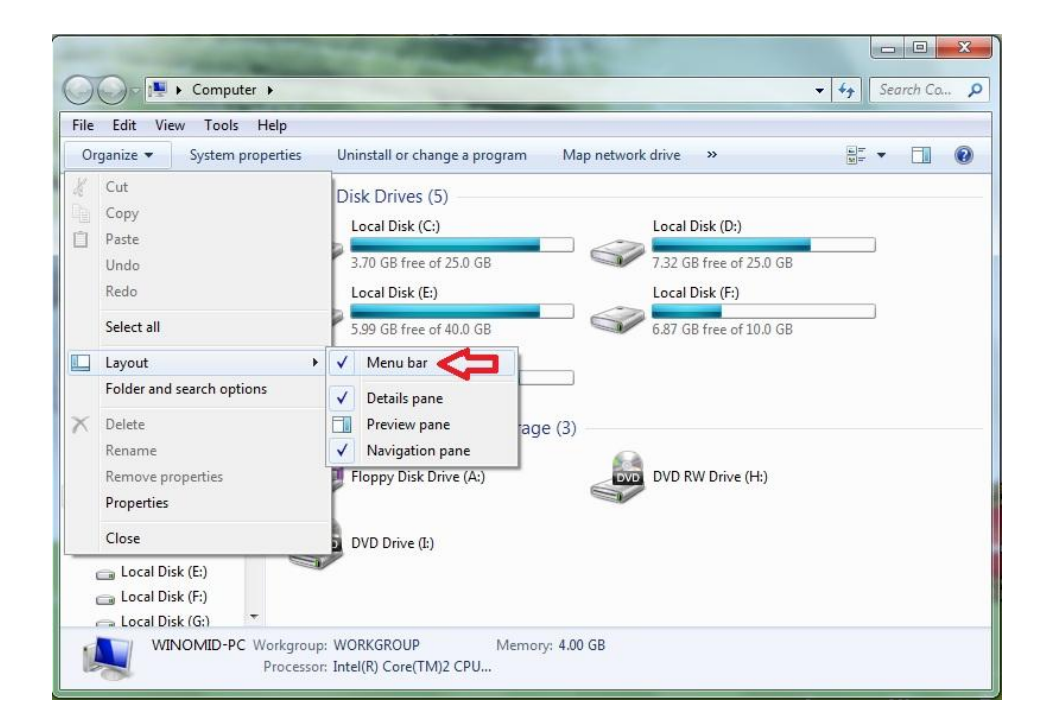

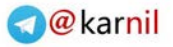

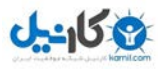

اکنون در منو فعال شده روی Tools و سپس روی ...options Folder کلیک کنید.

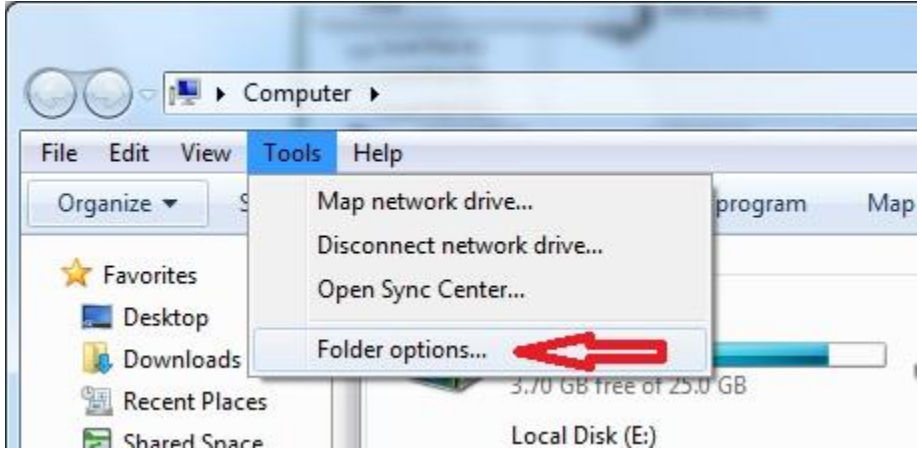

اکنون در پنجره ای که ظاهر می شود روی برگه View کلیک کنید تا فعال شود سپس تیک کنار گزینه for extensions Hide

types file known را بردارید و درنهایت روی Ok کلیک کنید. اکنون تمام پسوندها برای شما نمایش داده می شود.

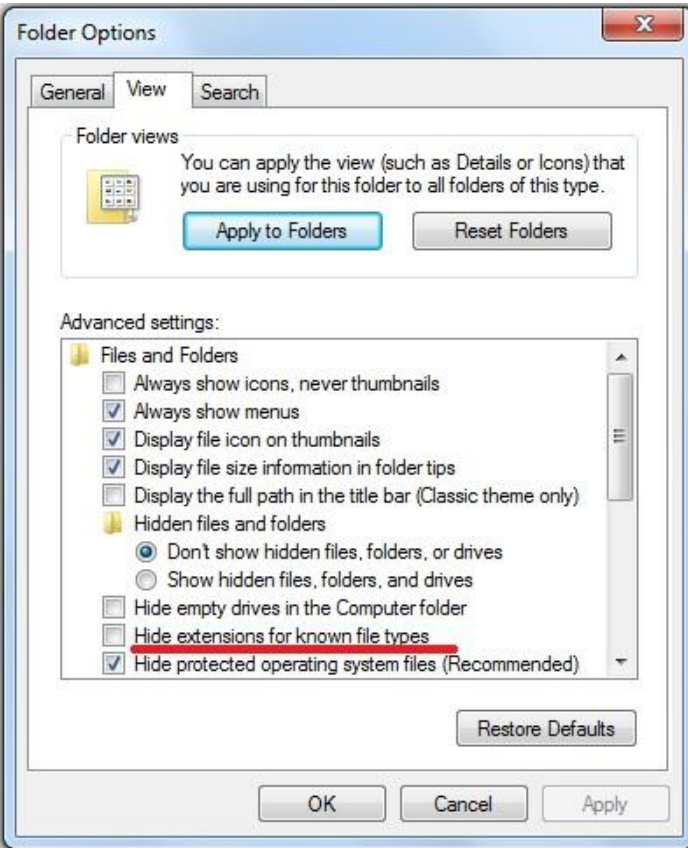

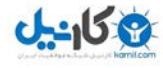

گام پنجن : آپلىد فایلهای وردپرس روی هاست

اکنون باید فایلهای وردپرس را روی هاست آپلود کنیم.

آپلود تک تک فایلها سخت و زمانگیر است درنتیجه یا باید از نرم افزارهای FTP استفاده کنیم یا از قابلیتی که در ادامه توضیح خواهم داد. )پیشنهاد من روش زیر می باشد زیرا برخی دوستانی که با نرم افزارهای FTP این کار را انجام دادند به مشکل برخوردند.(

وارد پوشه وردپرس شوید و روی پوشه wp-admin کلیک راست کنید و روی Send to و سپس روی (Compressed (Zipped Folder کلیک کنید . فایل فشرده ای با نام zip.admin-wp ساخته می شود. در مورد پوشه های content-wp و includes-wp هم همینکار را انجام دهید . بقیه فایلها را نیز با هم انتخاب کرده و همینکار را انجام دهید . حاال باید چهار فایل زیپ شده جدید داشته باشید. حاال باید وارد اکانت هاست خود شوید و سپس روی Manager File کلیک کنید.

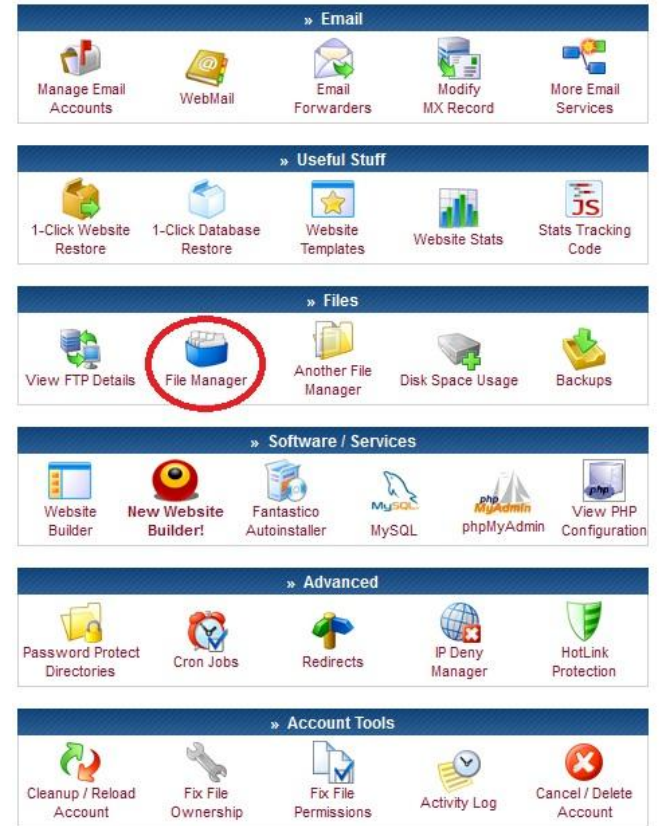

در صفحه جدید باید پسورد اکانت هاست خود را دوباره وارد کنید.و سپس روی Continue کلیک نمایید.

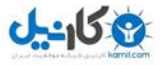

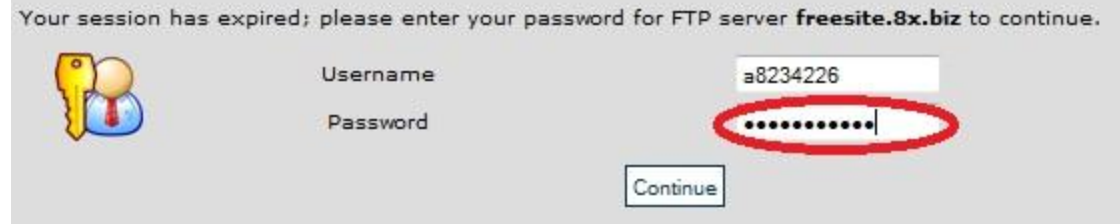

در صفحه بعد روی html\_public کلیک کنید تا باز شود . فایل php.default را انتخاب کرده و روی delete کلیک کنید.

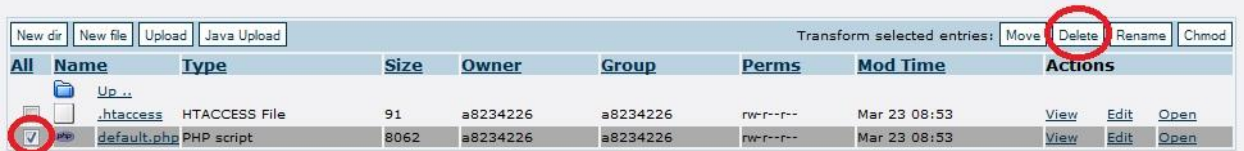

در صفحه بعد برای تایید روی تیک کلیک کنید.

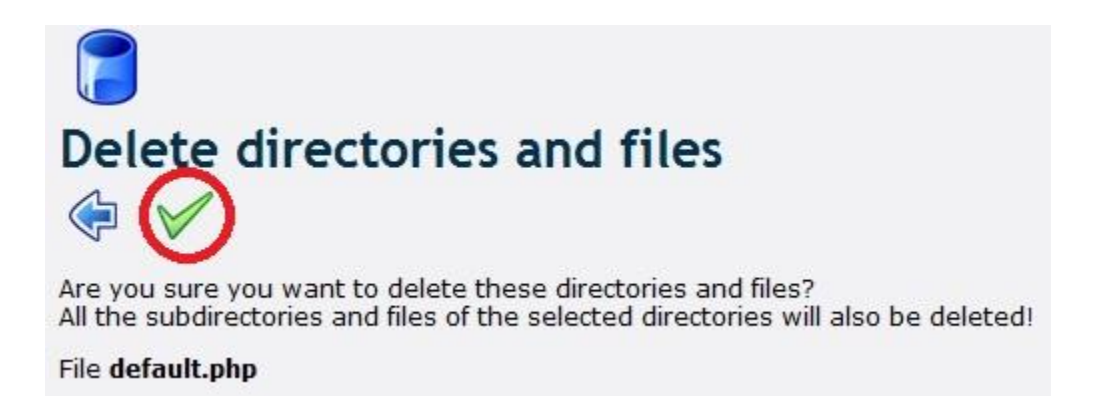

و سپس روی فلش بازگشت کلیک کنید.

در صفحه جدید روی Upload کلیک کنید.

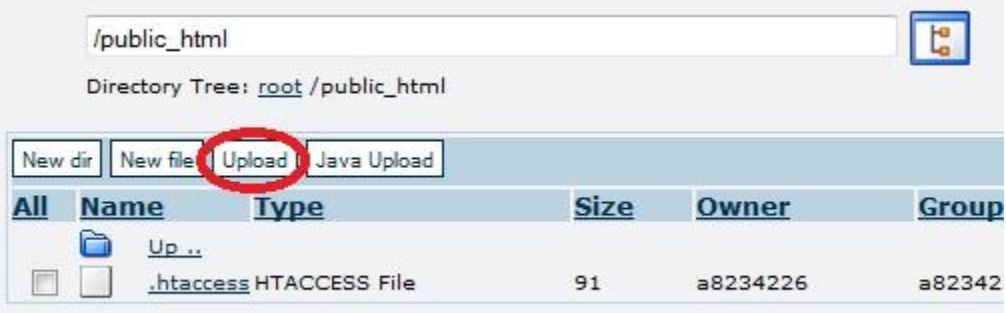

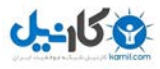

در صفحه جدید روی Browse سمت <mark>راست</mark> کلیک کنید (دکمه Browse سمت چپ برای ورود تک به تک فایلها بدرد می خورد که

در اینجا ما نمی توانیم از آن استفاده کنیم!)

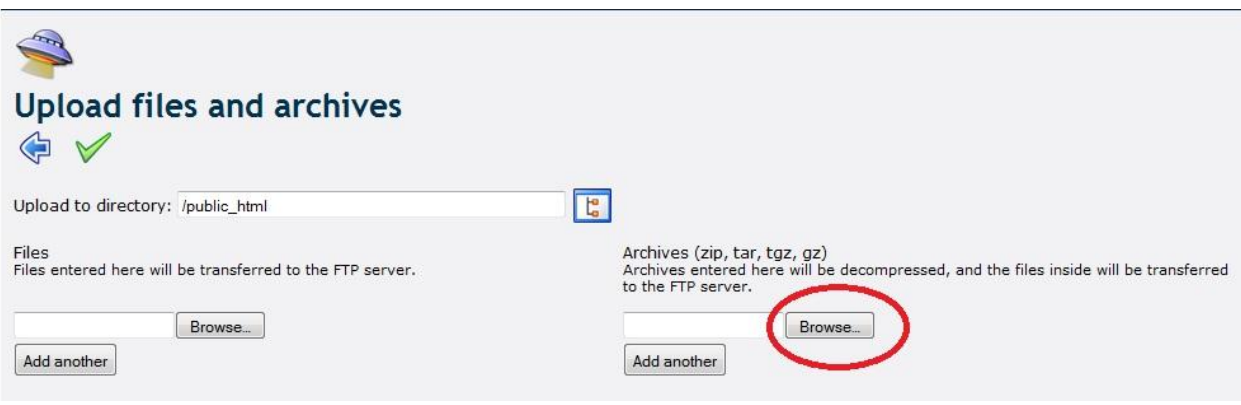

در پنجره باز شده ، پوشه وردپرس را بازکنید و ابتدا فایل zip.admin-wp را انتخاب کرده و روی open کلیک کنید.

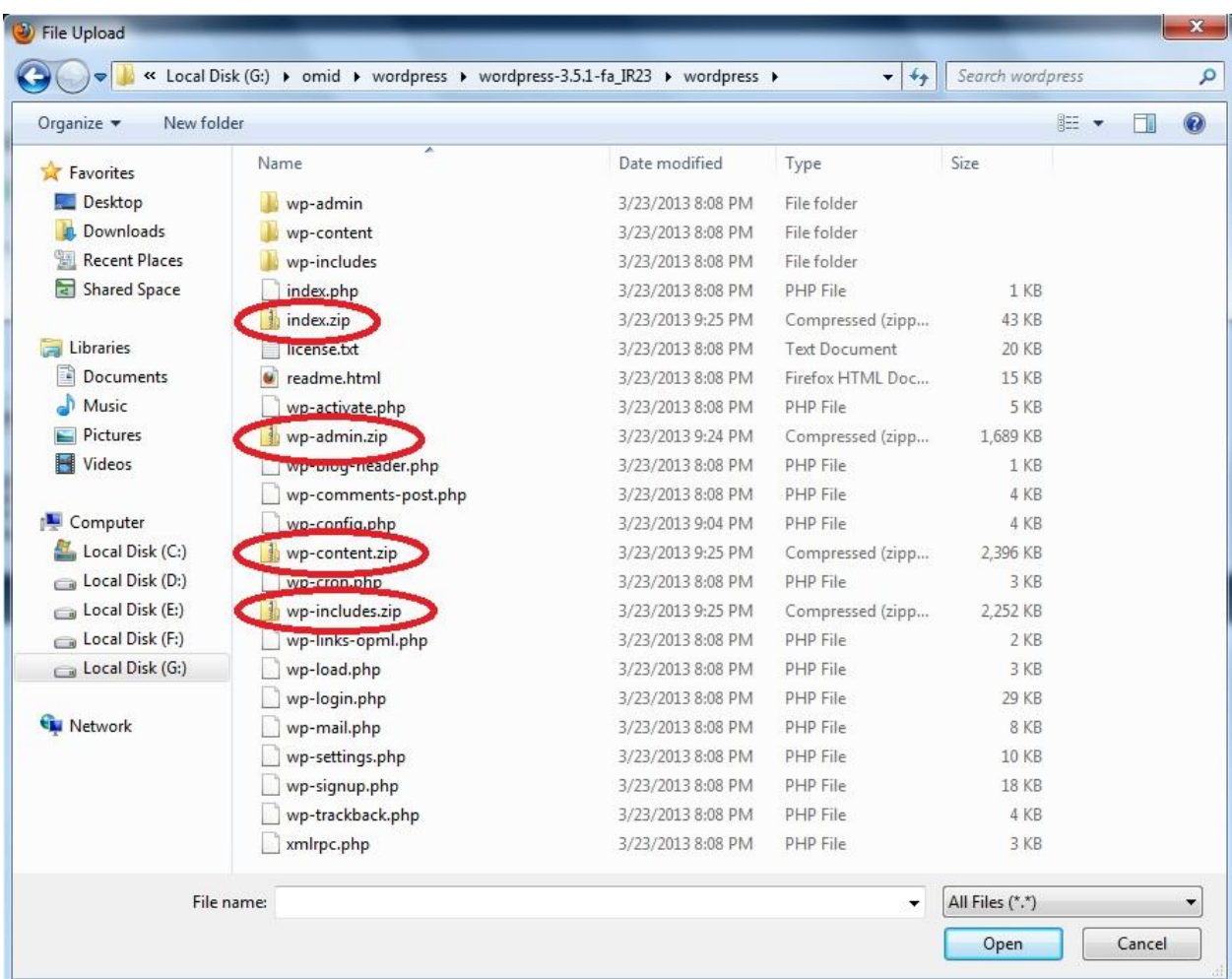

حاال روی تیک کلیک کرده و صبر کنید تا فایلها روی سایت آپلود شود و صفحه به این شکل شود.

#### PHP Error Message

Warning: ftp\_put() [f<u>unction.ftp-put]</u>: Can't open that file: No such file or directory in /home/mainhost/public\_html/file-manager/includes<br>/filesystem.inc.php on line 2566

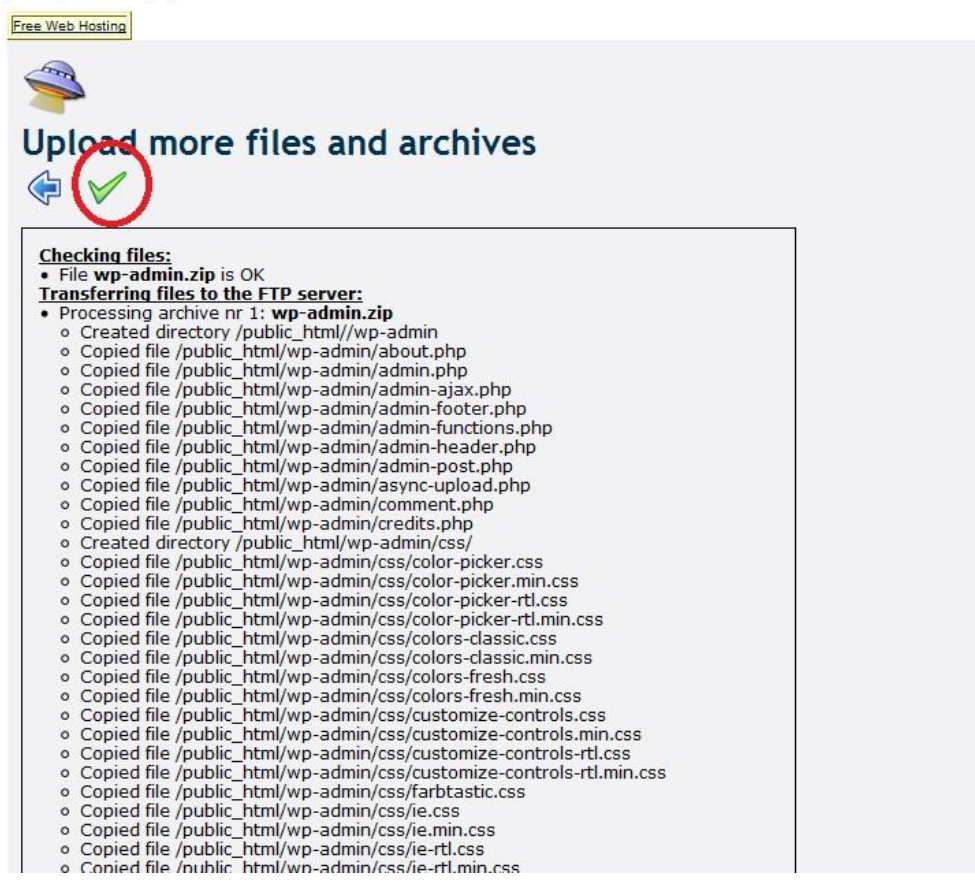

حالا روی تیک کلیک کنید و در صفحه جدید دوباره روی Browse سمت <u>راست</u> صفحه کلیک کنید و اینبار فایل wp-content.zip را انتخاب کنید و تمام مراحل قبلی را اجرا کنید و اینکار را برای دو فایل زیپ دیگر هم اجرا کنید . در پایان و پس از آپلود همه فایلها ، روی فلش بازگشت کلیک کنید تا وارد صفحه Manager File شوید . اکنون باید صفحه جدید به این صورت باشد. تعداد

فایلها و نام آنها نیز باید به همین صورت باشد.

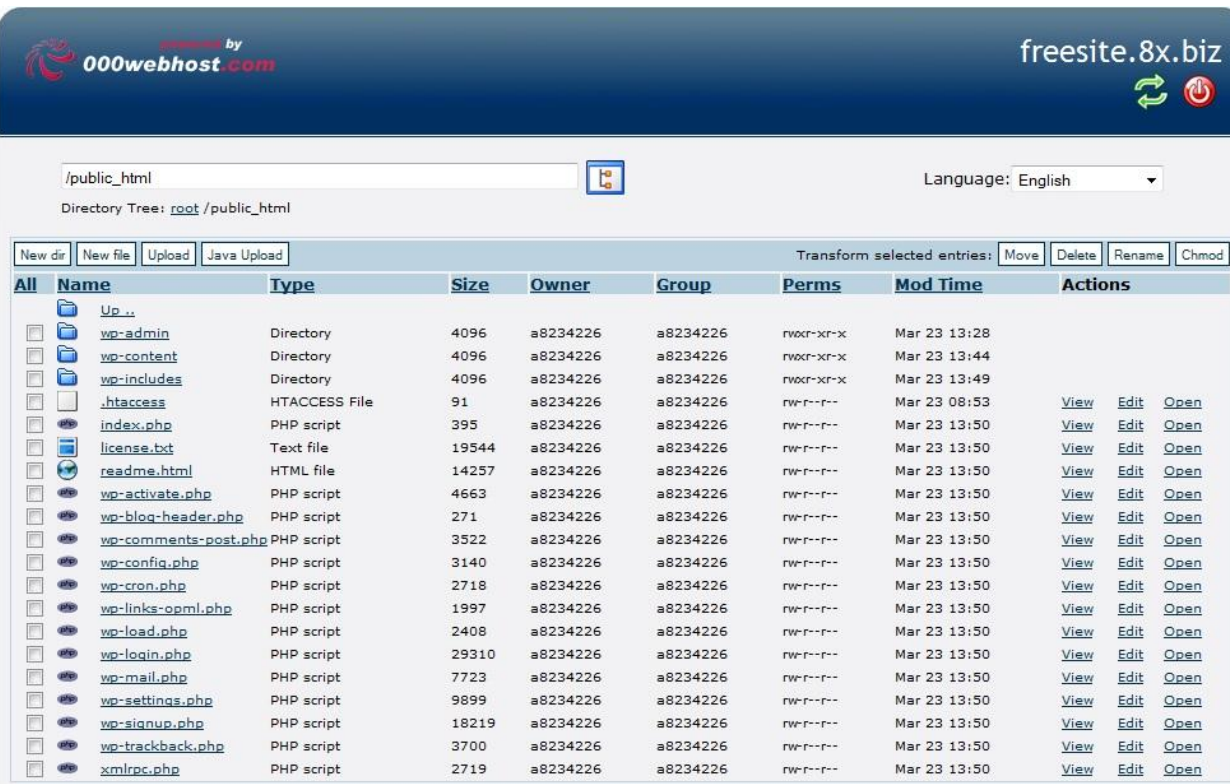

نکته مهم : برخی از استفاده کنندگان از این مجموعه در هنگام آپلود فایلها اشتباها روی دکمه Browse سمت چپ کلیک می کردند که در نتیجه فایلها بصورت زیپ شده می ماند و قابل استفاده برای کار ما نیست.

تفاوت دو دکمه در این است که Browse سمت چپ ، هر فایلی را به همان صورتی که وجود دارد آپلود می کند یعنی اگر فایل زیپ را آپلود کنید محتویات آن را باز نمی کند. همینطور دکمه سمت چپ قابلیت آپلود یک پوشه را ندارد. ولی اگر می خواهید یک پوشه یا تعداد زیادی فایل کوچک را آپلود کنید بهتر است آنها را بصورت زیپ درآورده و با دکمه Browse سمت راست آنها را آپلود نمایید . بدین صورت خود سایت این فایل زیپ را باز کرده و محتویات آنرا در هاست قرار می دهد.

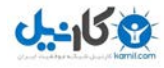

گام ششم : تکمیل نصب

اکنون باید آخرین مرحله نصب وردپرس را انجام دهیم. برای سایت من باید وارد آدرس <u><http://www.freesite.8x.biz/wp-admin/install.php> شوم .</u> شما برای سایت خودتان باید بجای قسمت [biz.x.8freesite.www](http://www.freesite.8x.biz/) آدرس سایت خود را قرار دهید تا وارد صفحه شبیه شکل بعد شوید. همه کادرها را پر کنید و ایمیل خود را بصورت صحیح وارد کنید زیرا لینک فعالسازی به ایمیل شما ارسال می شود.

نکته مهم : برای قسمت شناسه می توانید آنرا بصورت پیشفرض رها کنید و هم می توانید آنرا تغییر دهید. توصیه اکید من به شما تغییر آن می باشد زیرا در زمان ویرایش اول این مجموعه ، حمله ویروسی گسترده ای به سایتهای وردپرسی شد که در آن حمله تالش بر این بود که به سایتهای وردپرسی که شناسه آنها admin بود وارد شده و کنترل آنها را در دست بگیرند.

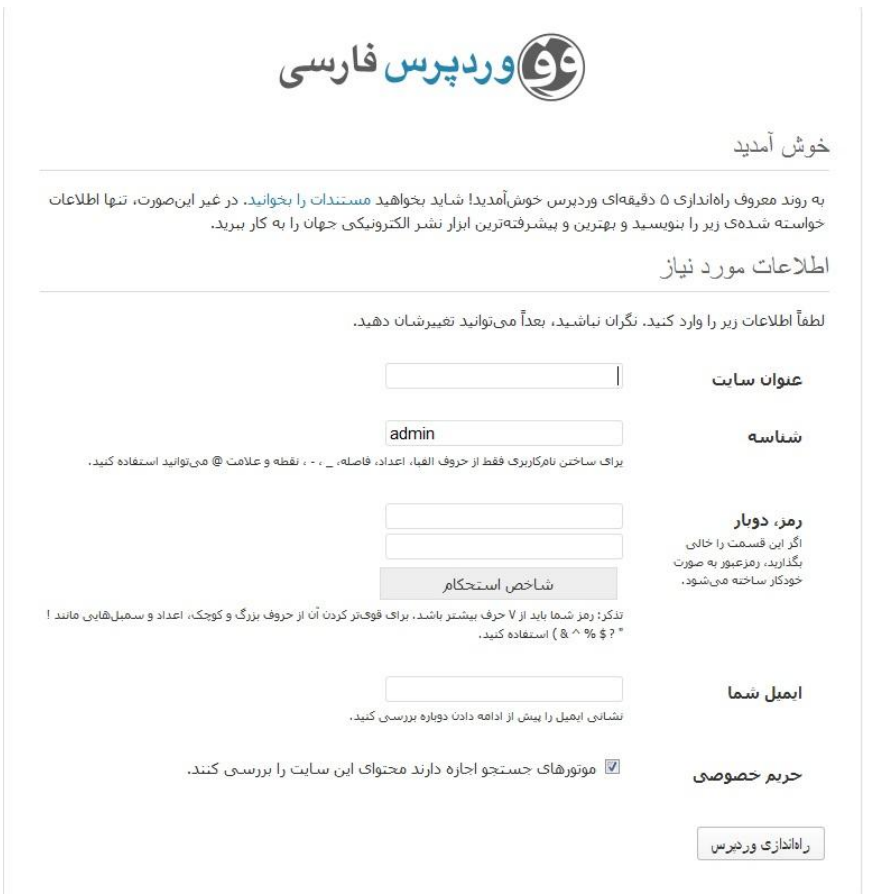

در انتها روی )راه اندازی وردپرس( کلیک کنید.

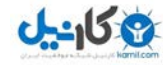

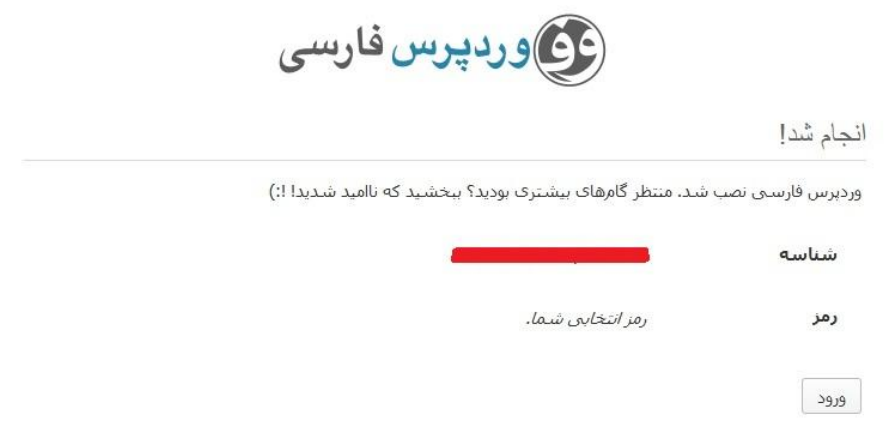

روی ورود کلیک کنید تا وارد صفحه ورود به کنترل پنل سایت شوید. ) آدرس الگین ورود به سایت من

http://www.freesite.8x.biz/wp-login.php می باشد شما برای ورود به کنترل پنل سایت خود باید بجای آدرس سایت من

آدرس سایت خود را قرار دهید.(

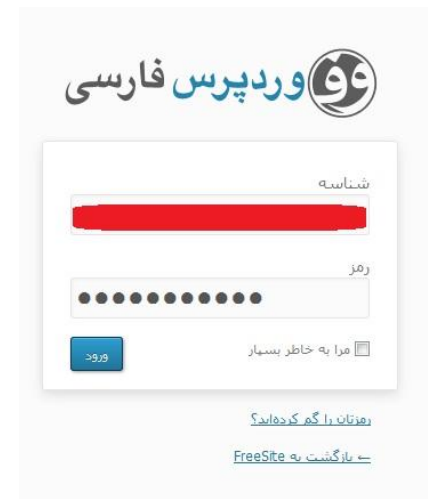

اکنون وارد کنترل پنل سایت خود شده اید . نصب وردپرس تمام شد و شما می توانید مطالب خود را در سایت خود قرار دهید .

بر اساس قوانین فعلی هاست مذکور در صورتی که شما مدتی به سایت خود سر نزنید (در حال حاضر ده روز) سایت شما بدلیل عدم فعالیت حذف می شود. لذا سعی کنید هر هفته حداقل یک مطلب در سایت خود قرار دهید یا یک مطلب را ویرایش نمایید تا سایت شما غیر فعال نشود این کار باعث می شود فضای هاستهای رایگان بدون استفاده رها نشود. (بدلیل اینکه سایت freesite.8x.biz یک سایت صرفا آموزشی برای نوشتن این مجموعه بود و مطلبی در آن وجود نداشت در حال حاضر این سایت از سوی هاست بسته شده است!(

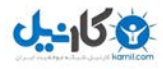

## گام هفتم : قرار دادن مطلب در سایت

وارد کنترل پنل خود شوید . پس از ورود صفحه ای شبیه به تصویر زیر بنام پیشخوان وردپرس برای شما نمایش داده می شود.

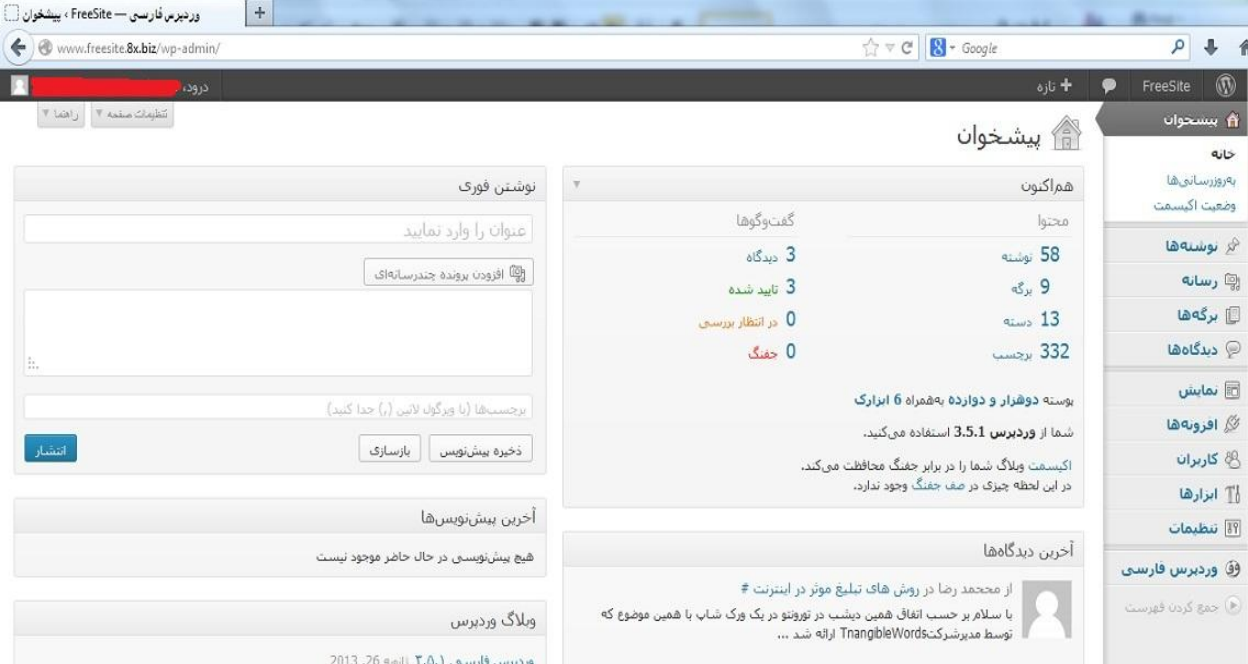

برای شروع بیایید یک مطلب جدید وارد سایت کنیم. بطور مثال من می خواهم درباره همین کتاب تبلیغ کنم .

در وردپرس هر نوشته می تواند در دسته ای قرار بگیرد و یک سایت می تواند چندین دسته داشته باشد. این دسته ها به سایت و مطالب شما نظم می بخشد.

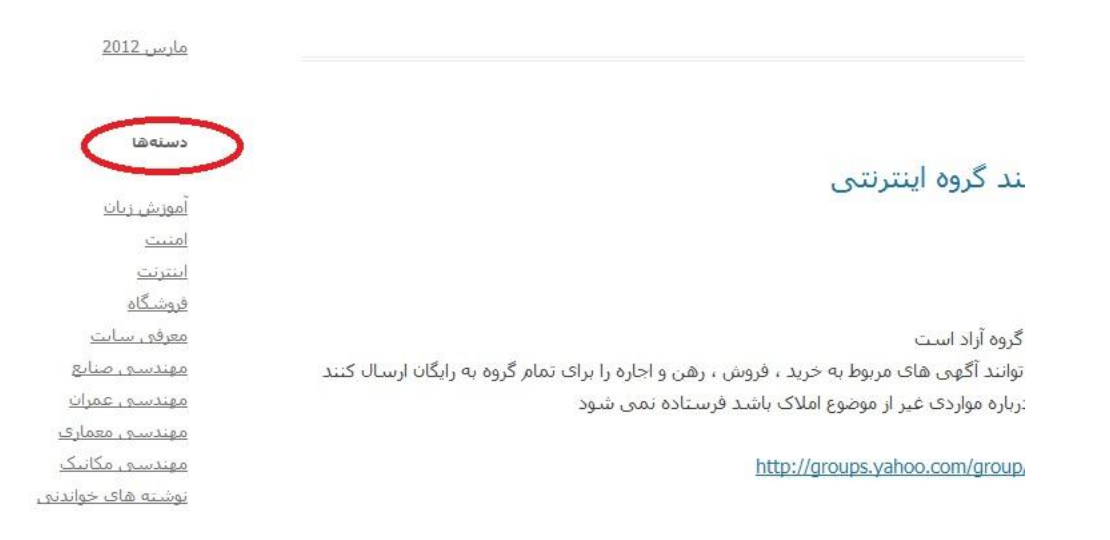

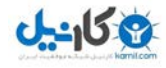

وقتی کاربر به سایت وارد می شود این دسته ها را در سمت راست یا چپ سایت می بیند .

من برای مطلب خود می خواهم دسته ای با نام "دانلود کتاب" بسازم.

نشانگر موس را روی "نوشته ها" نگه می داریم تا منوی آن باز شود سپس روی "دسته ها" کلیک می کنیم.

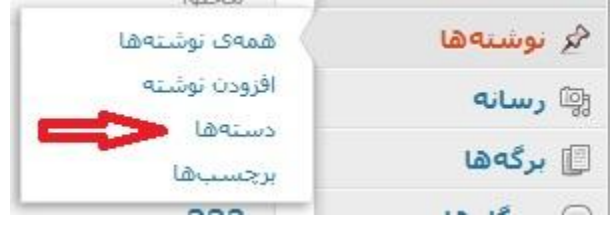

#### جاهای خالی را مطابق تصویر پر می کنم.

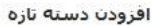

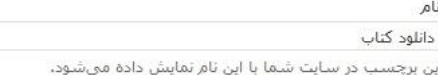

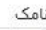

book-download

نامک نسخه لاتین واژه است که در نشانی (URL)هااستفاده میشود. برای نامگذاری فقط از حروف، ارقام و خط تیره استفاده کنید، تمایش فقط با حروف کوچک خواهد بود.

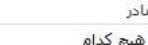

دستەھا برخلاف برچسىباھا مىتوانند سلسلە مراتب داشتە باشند. بە طور مثال شما میتوانید یک دسته به نام موسیقی داشته باشید و براک آن دسته، زیر دستههایی مانند موسیقی ایرانی و یا موسیقی غربی تعريف كنيد.

 $\overline{\phantom{a}}$ 

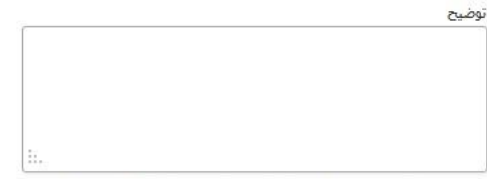

توضیحات به صورت پیش فرض مهم نیستند، با این حال برخبی از پوستهها ممکن است آنها را نمایش دهند.

افزودن دسته تازه

نکته : قسمت نامک را حتما انگلیسی بنویسید.در صورتیکه ترجمه انگلیسی آن را نمی دانید می توانید از مترجم گوگل استفاده کنید. همچنین اگر می خواهید دسته ای زیر مجموعه دسته ای دیگر باشد باید از قسمت مادر نام آن دسته را انتخاب کنید.

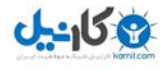

پس از تکمیل روی "افزودن دسته تازه" کلیک کنید.

اکنون دسته جدید ایجاد شد . حاال باید برویم سراغ نوشتن مطلب.

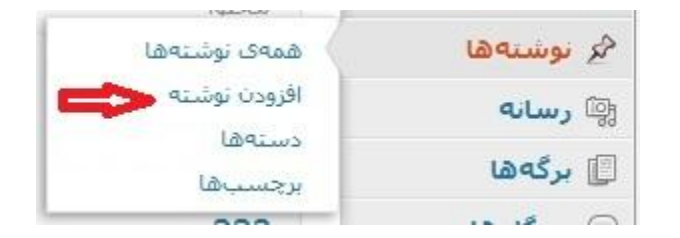

برای نوشتن مطلب جدید روی "افزودن نوشته" کلیک کنید.

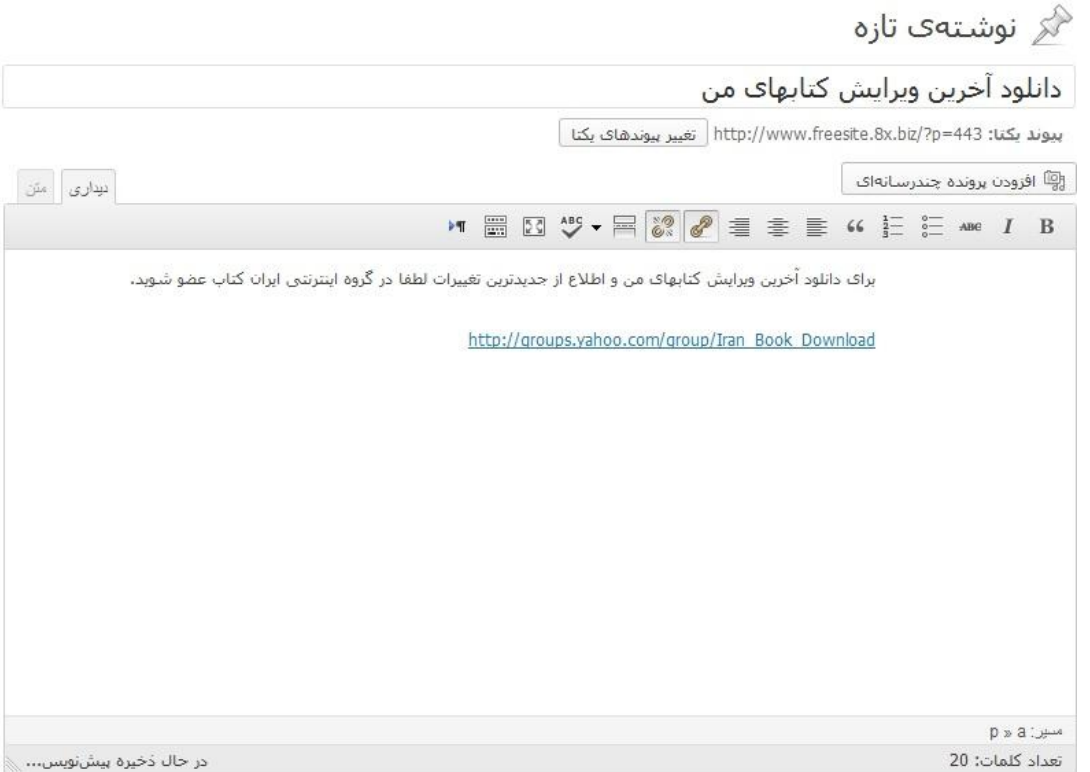

عنوان و مطلب خود را تایپ کنید . اکنون باید دسته این مطلب را انتخاب کنید توجه کنید که می توانید چند دسته برای مطلب

خود انتخاب نمایید.

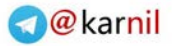

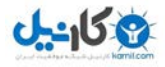

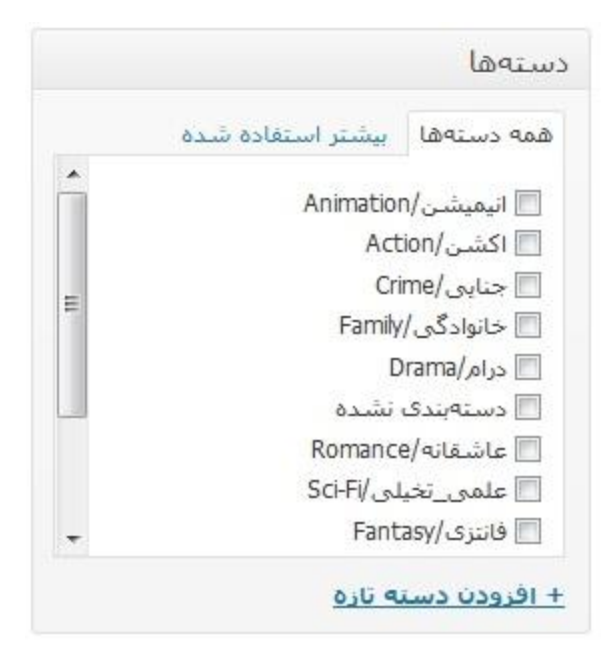

برای بهتر شدن قابلیت جستجو مطالب سایتتان در موتورهای جستجو قسمت برچسب را تکمیل کنید.

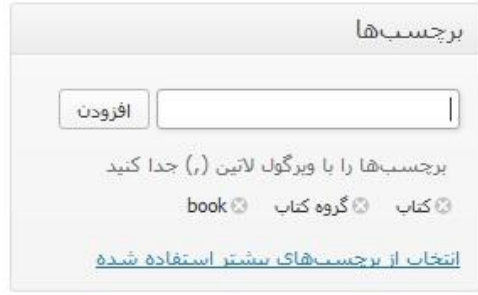

پس از تکمیل ، روی "انتشار" کلیک کنید.

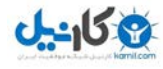

## جگونه از وبسایت خود کسب در آمد کنیم

توجه توجه !! این قسمت جدیدا و به درخواست برخی از دوستانی که مایل بودند از سایت خود کسب درآمد نمایند به کتاب افزوده شده است. اجرای این قسمت بسته به نظر شخص شماست . درصورتیکه خواستید از سایت خود کسب درآمد کنید پیشنهاد میکنم نکات انتهای این فصل را به دقت مطالعه نمایید.

راههای زیادی برای کسب درآمد از سایت وجود دارد که من در اینجا به چند مورد اشاره می کنم. توجه داشته باشید که درآمد شما از این سایتها بسته به میزان محبوبیت و بازدید از سایت شماست. هر چه مطالب سایتتان بیشتر و ارزشمندتر باشد بازدید از سایتتان نیز بیشتر بوده و درآمد کسب شده هم بیشتر خواهد بود . پس در ابتدای کار انتظار معجزه نداشته باشید.

- درآمدهای ریالی

یکی از روشهای کسب درآمد گذاشتن تبلیغات دیگران در سایت است ولی چگونه تبلیغ کننده ها را پیدا کنیم؟

جواب ساده است : شرکتهایی وجود دارند که تبلیغات دیگران را میگیرند و در سایتهای اعضا نشان می دهند .درصدی از پول تبلیغ به تبلیػ کننده و درصدی نیز به شرکت اصلی می رسد. شرکتهای زیادی اینکار را انجام می دهند که در اینجا یکی از آنها را معرفی می کنم.

#### [www.Oxinads.com](http://adf.ly/3121472/oxinads)

برای ثبت نام روی <u>http://www.oxinads.com</u> کلیک کنید<sub>.</sub> در صفحه باز شده روی ثبت نام کلیک نمایید.

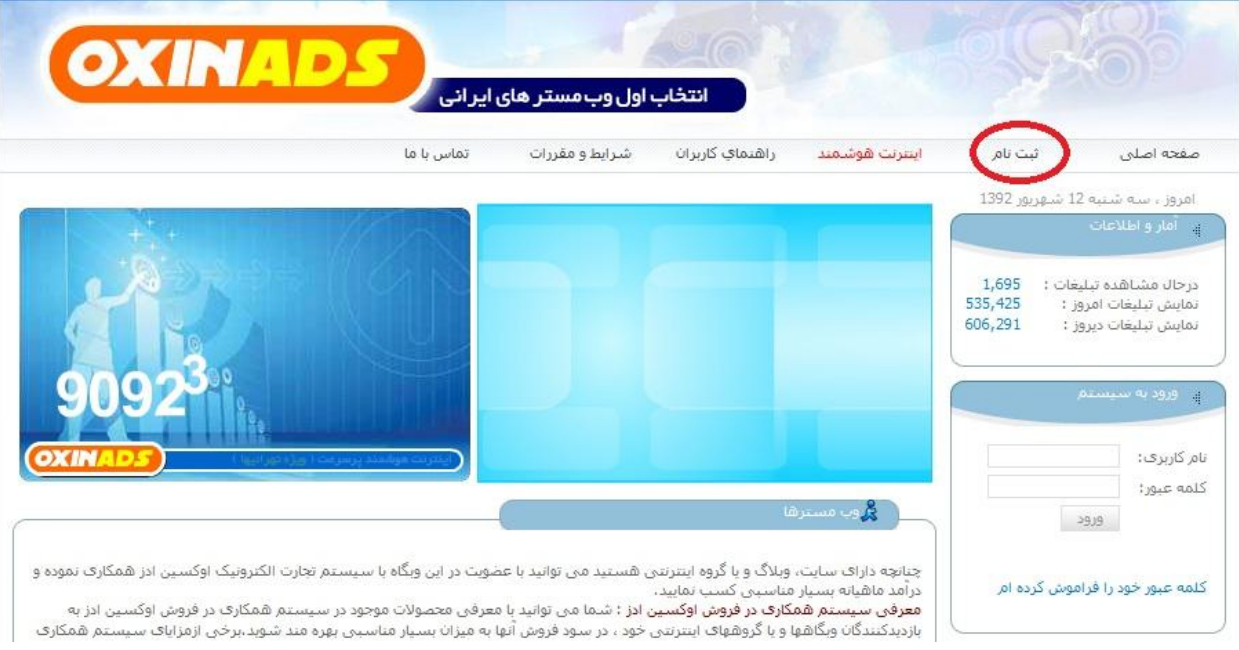

در صفحه جدید اطالعات خواسته شده را بصورت دقیق پر کرده و سپس روی دکمه ثبت نام کلیک کنید.

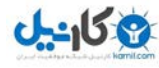

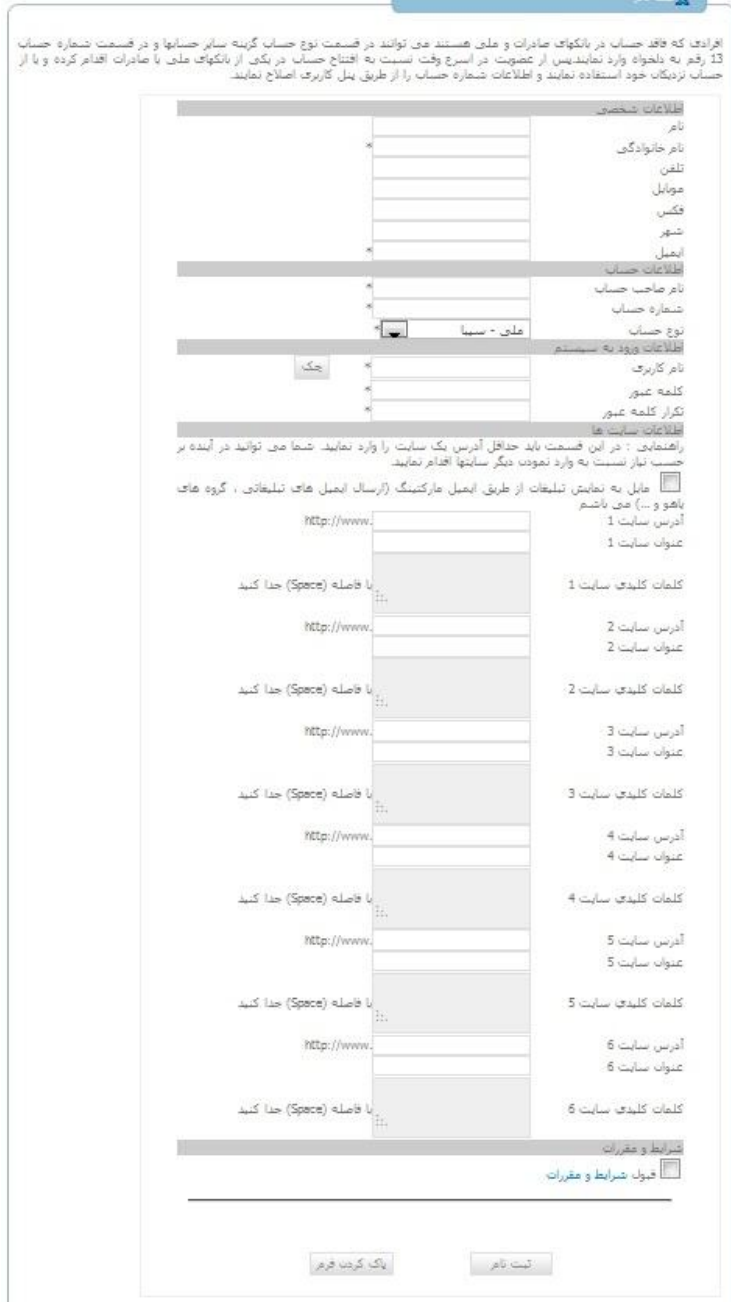

پس از چند ساعت ایمیل خود را چک کنید و روی لینک فعالسازی کلیک نمایید.

پس از فعالسازی میتوانید وارد حساب کاربری خود شوید. برای ورود به حساب کاربری روی http://www.oxinads.com کلیک نمایید.

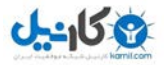

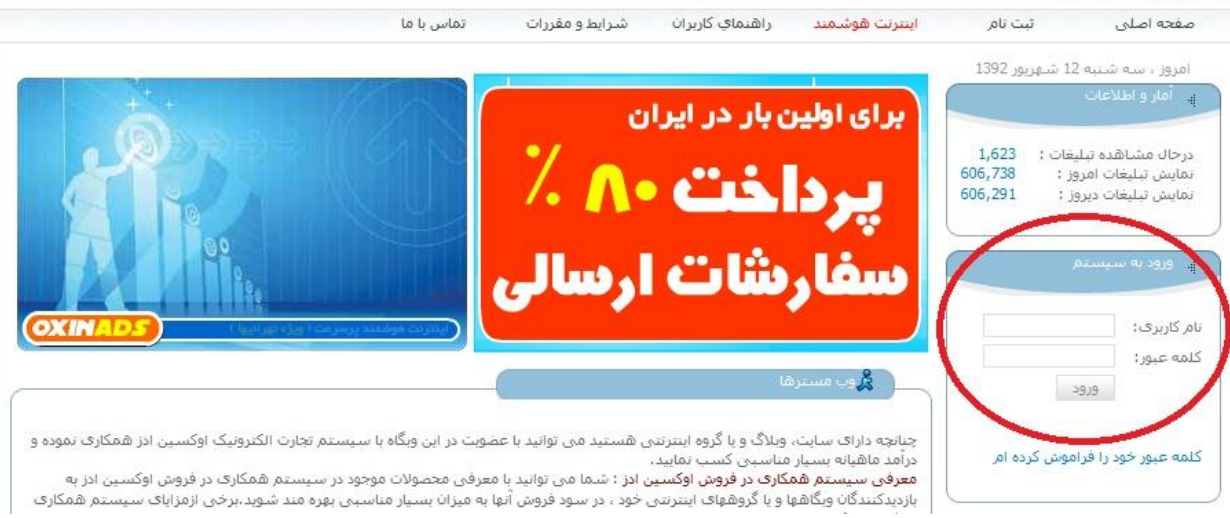

در قسمت ورود به سیستم نام کاربری و کلمه عبور خود را وارد نموده و روی ورود کلیک کنید.

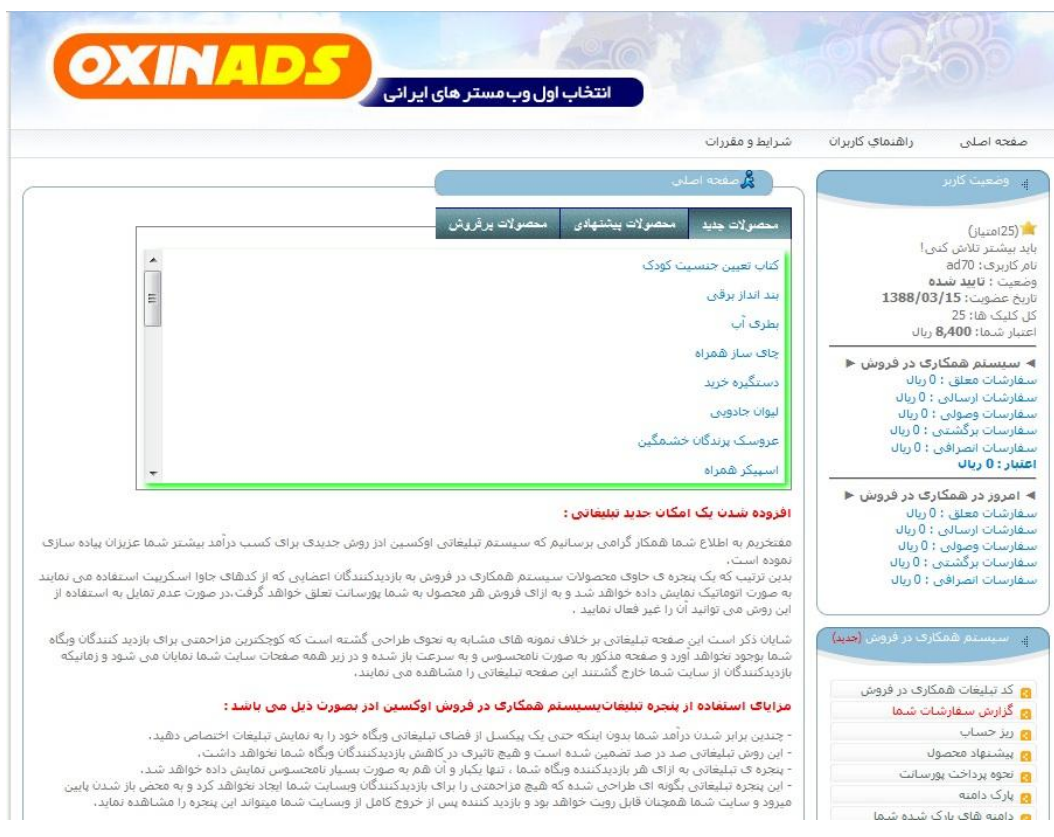

اکنون با ذکر یک مثال روش قرار دادن تبلیغ در سایت را توضیح میدهم.

می خواهم یک تبلیغ گرافیکی را در کناره سایت قرار بدهم . ابتدا از قسمت سیستم کلیکی روی کد تبلیغات گرافیکی کلیک می کنیم .

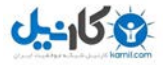

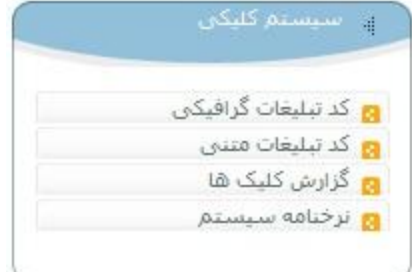

روی تبلیؽات گرافیکی هوشمند کلیک می کنیم .

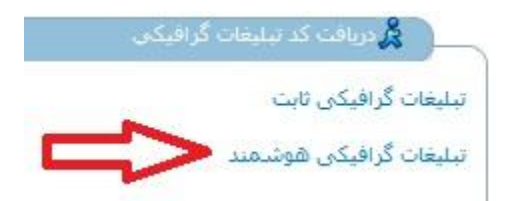

در صفحه بعد باید یک اندازه مناسب را انتخاب کنیم . من اندازه 961\*961 را انتخاب میکنم.

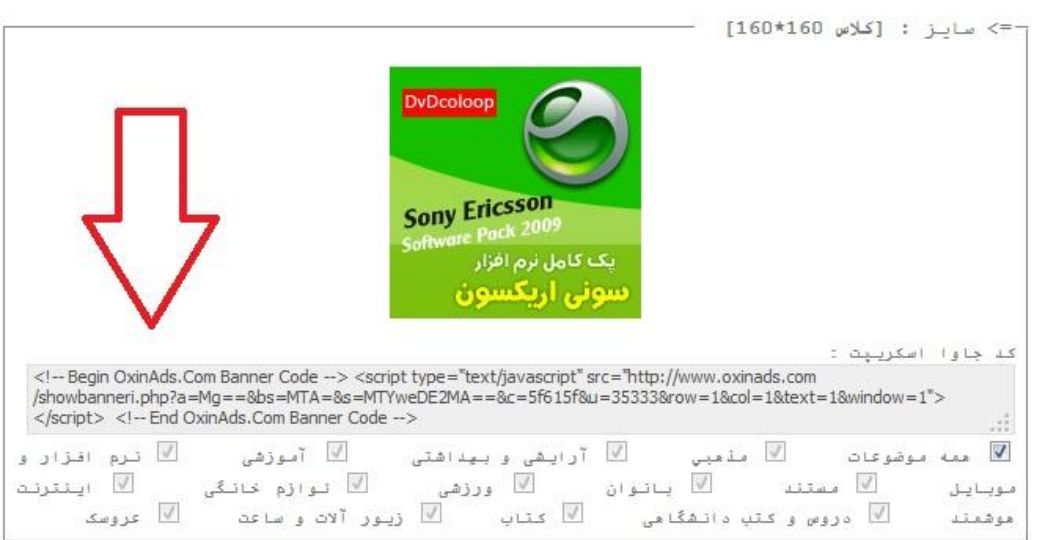

کد جاوا اسکریپت را انتخاب و کپی می کنیم . نرم افزار notepad را باز و در آنجا پیست میکنیم . )طبق راهنماییهای خود سایت

بجای مقدار 1=window مقدار 0=window را قرار می دهیم.(

### **O**@karnil

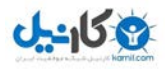

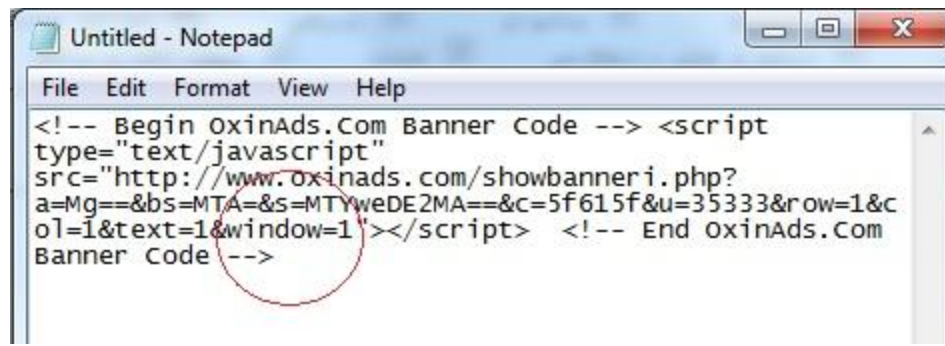

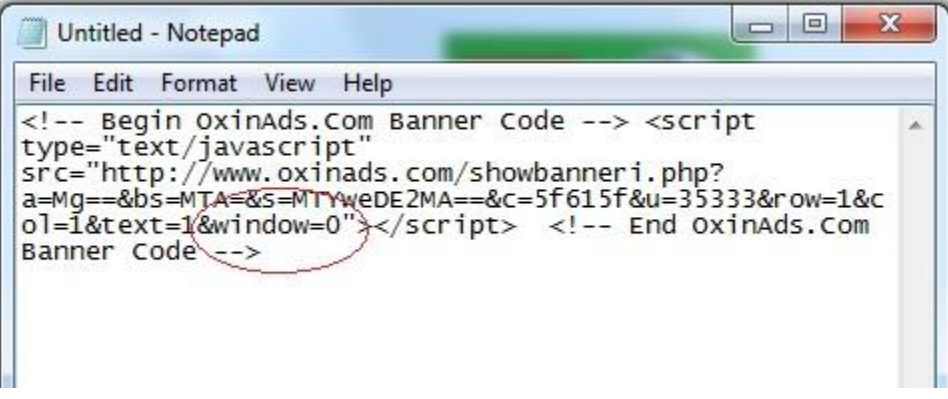

اکنون کل متن داخل notepad را انتخاب و کپی می کنیم.

حاال بایست وارد کنترل پنل سایت خود شوید. ابتدا روی نمایش و سپس روی ابزارکها کلیک کنید.

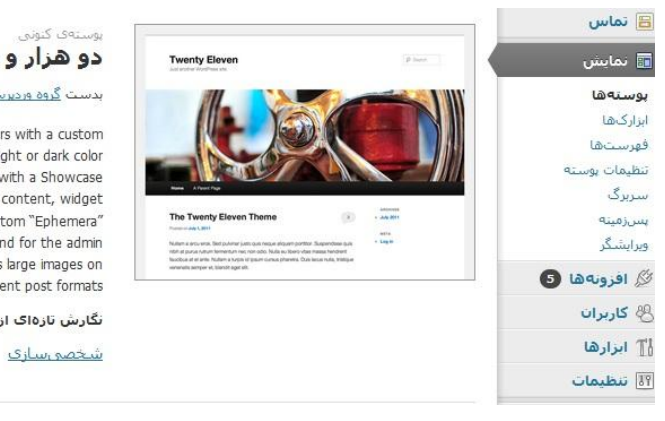

## دو هزار و یازده

#### بدست <u>گروہ وردیرس</u> تگارش 1.5

The 2011 theme for WordPress is sophisticated, lightweight, and adaptable. Make it yours with a custom menu, header image, and background - then go further with available theme options for light or dark color scheme, custom link colors, and three layout choices. Twenty Eleven comes equipped with a Showcase page template that transforms your front page into a showcase to show off your best content, widget support galore (sidebar, three footer areas, and a Showcase page widget area), and a custom "Ephemera" widget to display your Aside, Link, Quote, or Status posts. Included are styles for print and for the admin editor, support for featured images (as custom header images on posts and pages and as large images on .featured "sticky" posts), and special styles for six different post formats

نگارش تازهای از دو هزار و یازده آماده است.<u>حربیات نگارش 1.6 را بیبنید</u> یا بهصورت <u>خودکار بهروز کنید</u>. <u>شخصوستازي گزينهها: ايزارکها فهرستها تنظيمات پوسته سربرگ</u> پس<u>رزمينه</u>

از قسمت ابزارکهای در دسترس گزینه متن را بگیرید ، بکشید و به قسمت نوار کناری اصلی بیندازید.

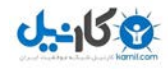

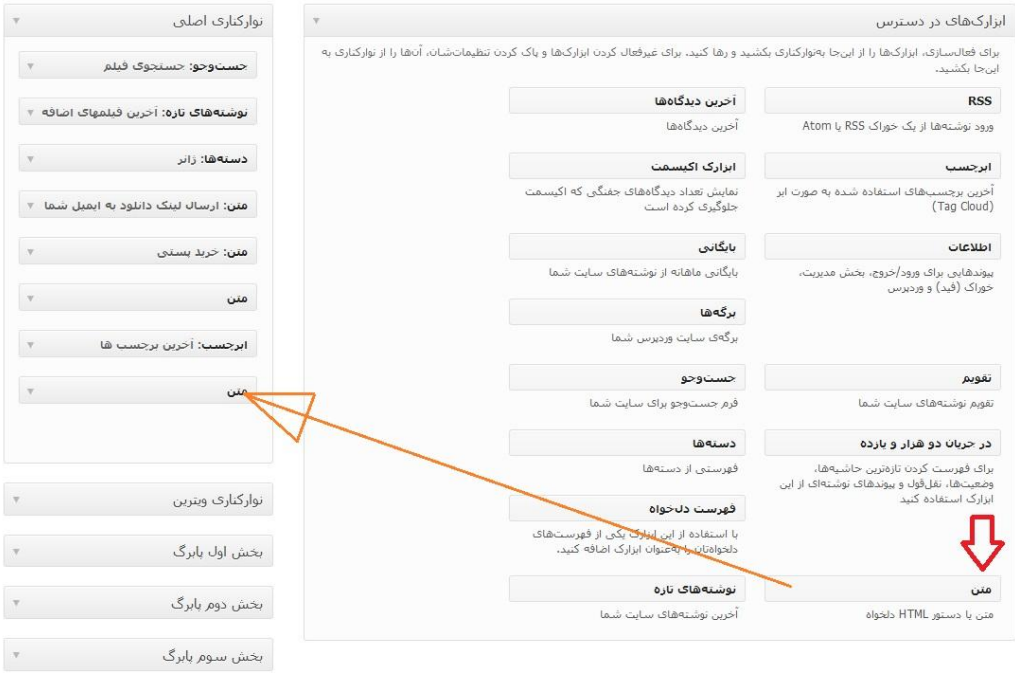

کادری به شکل زیر باز می شود.

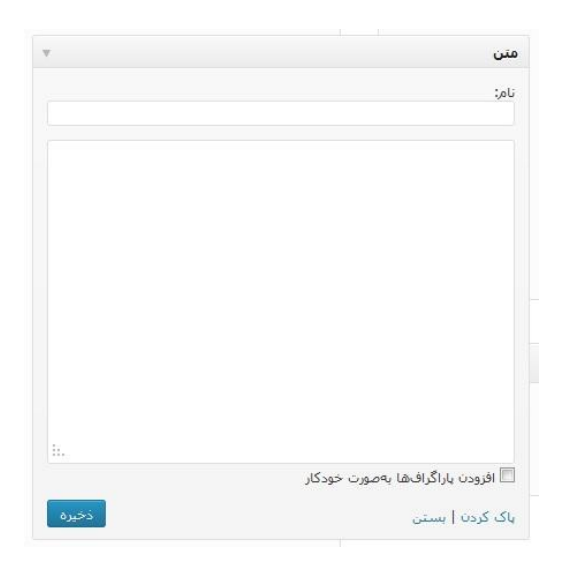

قسمت نام را می توانید خالی بگذارید یا میتوانید به دلخواه پر کنید

در کادر بزرگ متن کپی شده از notepad را بچسبانید و سپس روی ذخیره کلیک کنید.

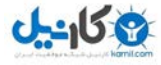

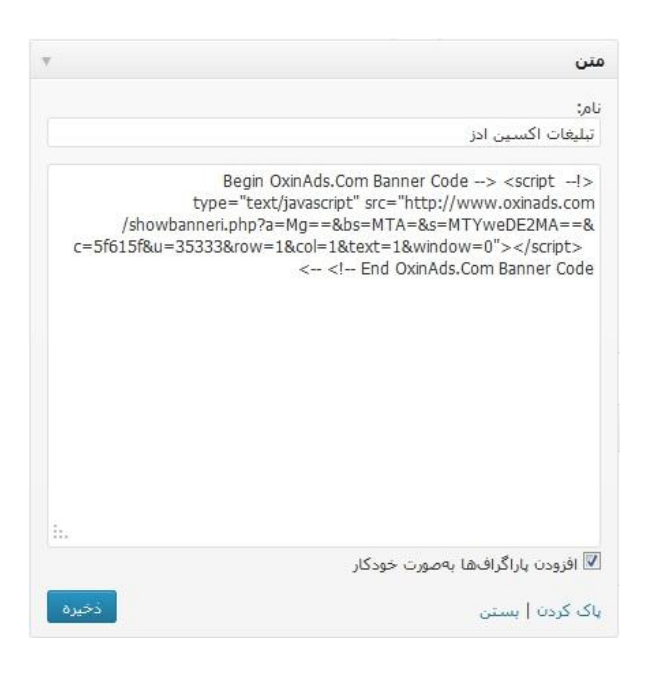

سایت خود را باز کنید . نتیجه کار بصورت زیر در می آید.

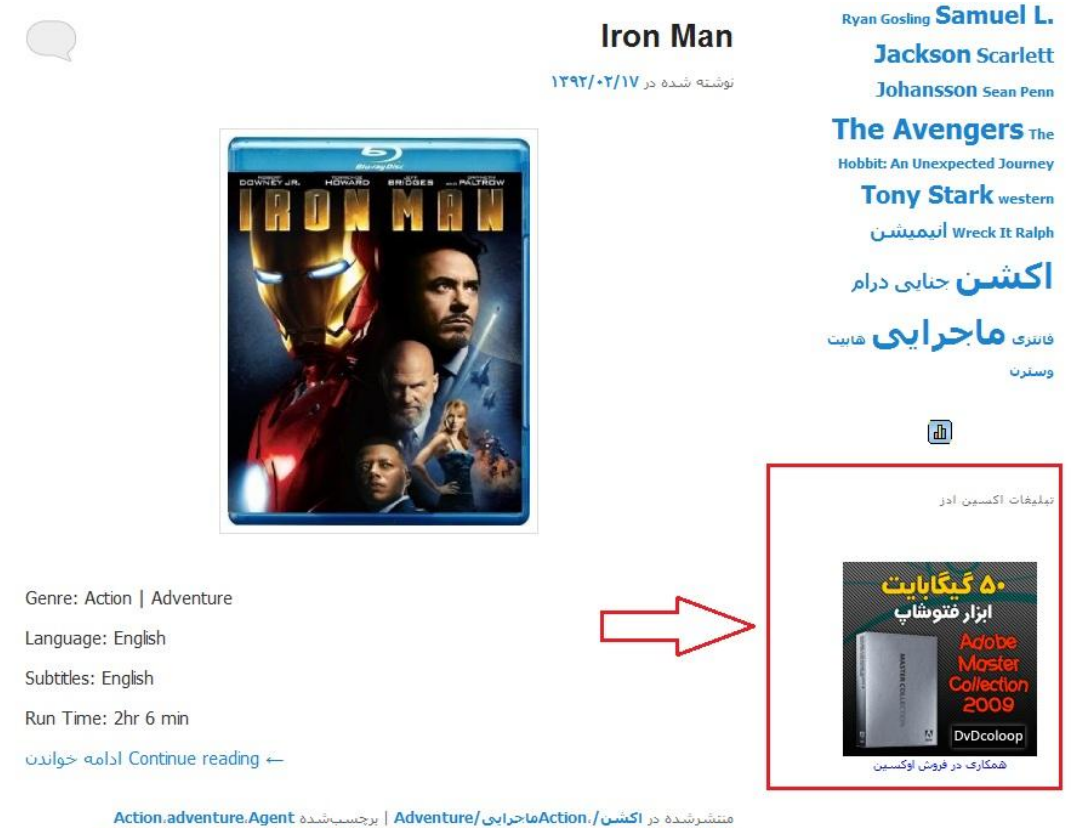

Coulson.Clark Gregg.Gwyneth Paltrow.Iron Man.Jeff Bridges.Leslie Bibb.Nick Fury.Paul Samuel L. Jackson.Shaun Toub.Terrence Howard.The.Bettany.Pepper Potts.Robert Downey Jr. :Avengers،Tony Stark)كشن،ماجرایی | پاسخ دهید وبرايش

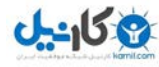

بر ای تبلیغات متنی و گر افیکی دیگر نیز همین روش را انجام دهید.

سایتهای دیگری نیز هستند که به ازای فروش محصوالتشان به شما پورسانت می دهند. چند نمونه از این سایتها بقرار زیر است :

[www.iranmc.com](http://adf.ly/V5Gj3)

[www.frotel.com](http://adf.ly/V5H7O)

[www.mizbanmarket.com](http://adf.ly/V5HMh)

با جستجو در اینترنت می توانید سایتهای دیگری نیز در همین زمینه پیدا کنید.

- درآمدهای ارزی )دالری(

در اینجا کار دو نوع سایت خارجی را توضیح می دهم

[Bidvertiser](http://www.bidvertiser.com/bdv/bidvertiser/bdv_ref_publisher.dbm?Ref_Option=pub&Ref_PID=179401) -

روش کار این سایت مشابه سایت اکسین ادز است . بدین صورت که شما تبلیغاتی را در سایت خود قرار می دهید و در ازای هر کلیک روی آنها برای شما مبلغی منظور می شود.

برای ثبت نام روی لینک [com. Bidvertiser.www](http://www.bidvertiser.com/bdv/bidvertiser/bdv_ref_publisher.dbm?Ref_Option=pub&Ref_PID=179401) کلیک کنید. در صفحه باز شده روی دکمه Join کلیک نمایید.

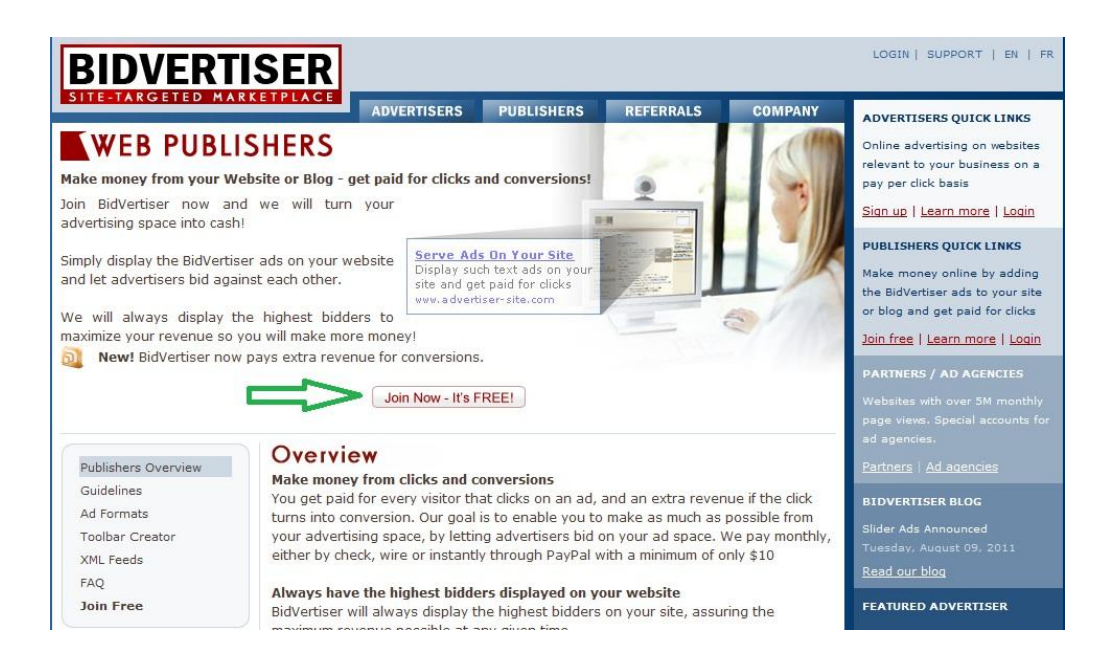

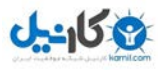

در صفحه باز شده تمام اطالعات را پر کنید . دقت کنید کد تلفن ایران را وارد نکنید . سپس تمام تیکها را زده و آنگاه روی دکمه Code Activation Get کلیک کنید. کد فعالسازی به ایمیل شما ارسال می شود . بایست این کد را در جای خالی قرار دهید.

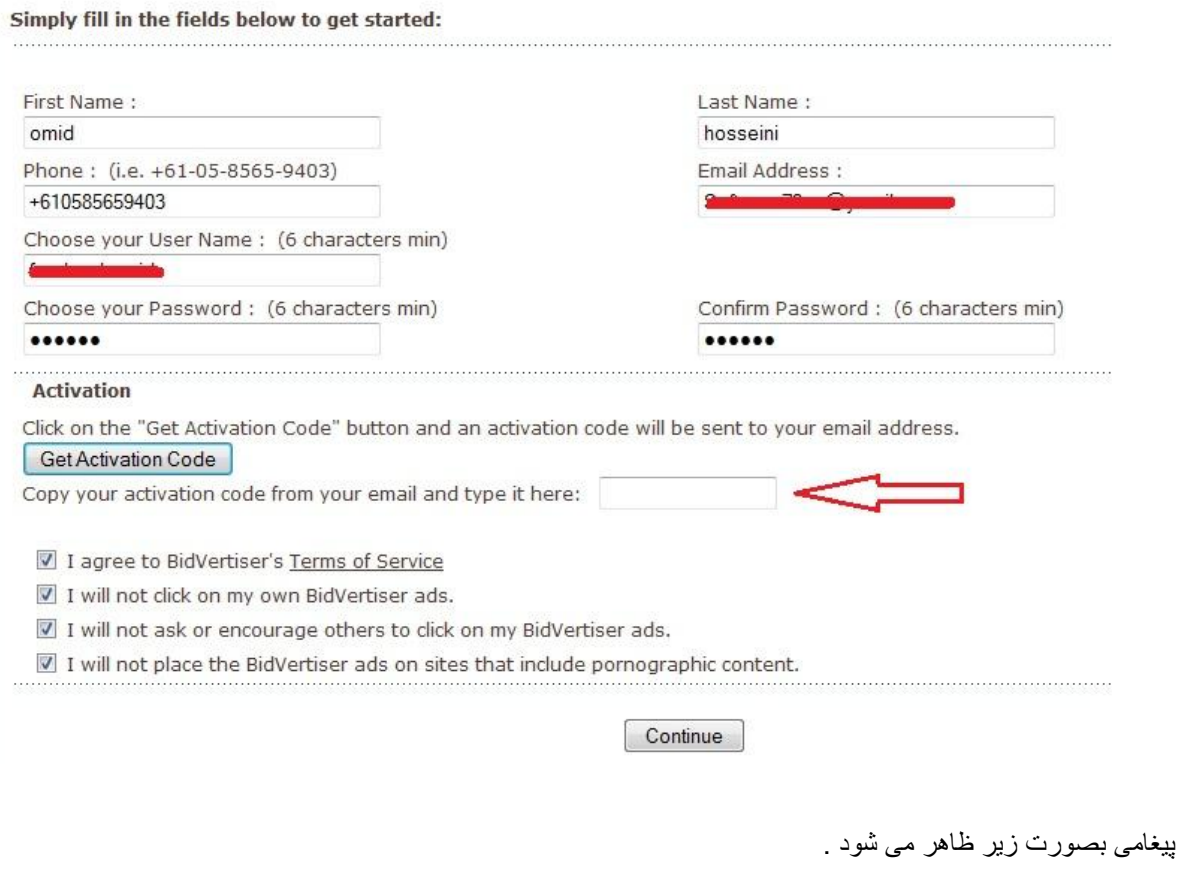

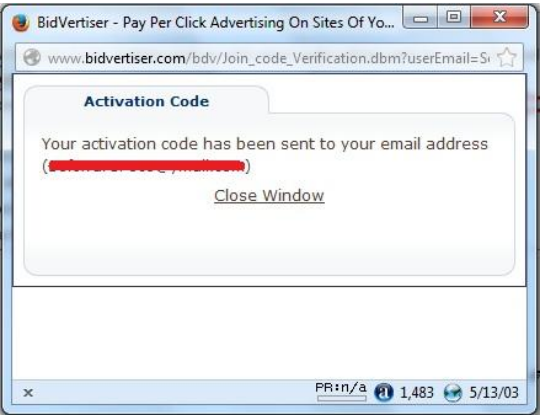

روی Window Close کلیک کرده و سپس ایمیل خود را چک کنید.

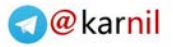

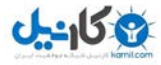

Dear omid,

Thank you for signing up with BidVertiser!

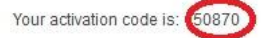

To complete your registration, please copy your activation code and type it in the sign up form.

If you received this message in error, please ignore it and your email address will be deleted from our system automatically.

Please do not respond directly to this e-mail because we are unable to receive e-mail respon any questions, please browse our Faq or open a support ticket at: http://support.frontphase.com

Best Regards, BidVertiser Support Team

کد فعالسازی را از ایمیل خود کپی کرده و سپس در جای خالی مذکور پیست کنید و روی دکمه Continue کلیک کنید.

در صفحه جدید قسمتهای مشخص شده را با اطلاعات صحیح پر کنید (اطلاعات زیر مربوط به سایت من می شود ممکن است برای

شما متفاوت باشد( و سپس روی دکمه Finish کلیک نمایید.

Please fill in the information of the website you would like to place the BidVertiser ads on. After filling out the form, click "Finish".

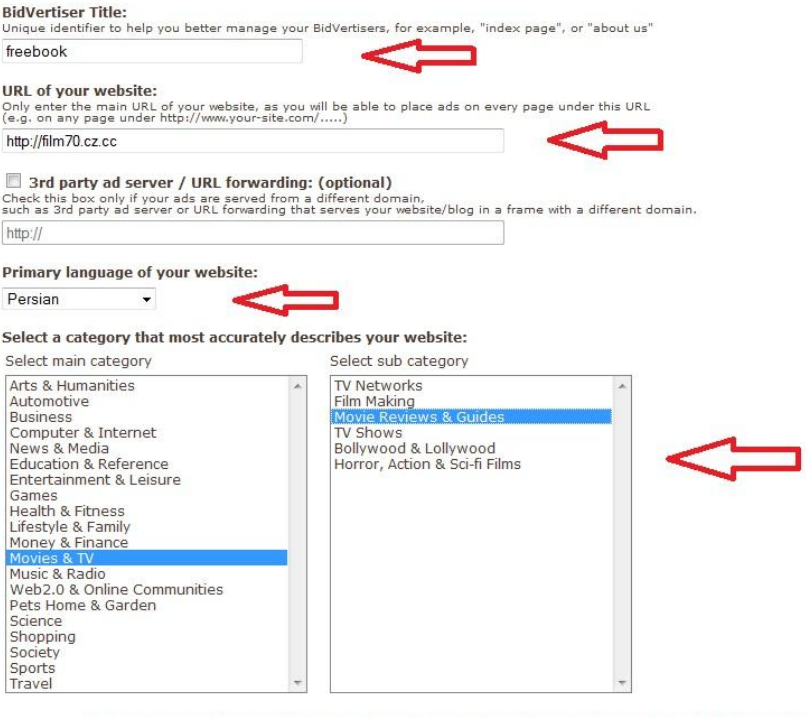

Please be as accurate as possible, as the above information will be reviewed by our editorial team. Choosing the wrong language or category may lead to URL rejection.

 $Finish$ 

ثبت نام تمام شد.اکنون برای ورود به اکانت روی لینک [com.bidvertiser.www](http://adf.ly/V5ObJ) کلیک کنید.

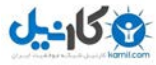

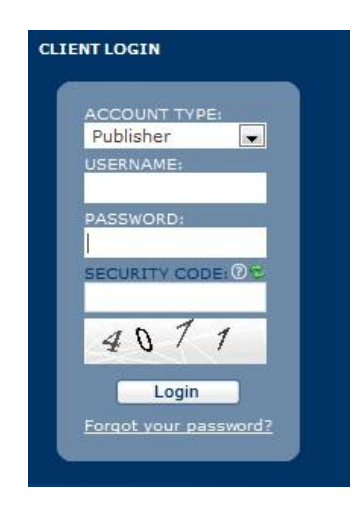

قسمت ACCOUNT را روی Publisher قرار داده و یوزر و پسورد و نیز کلمه امنیتی را وارد کرده و روی دکمه Login کلیک

کنید.

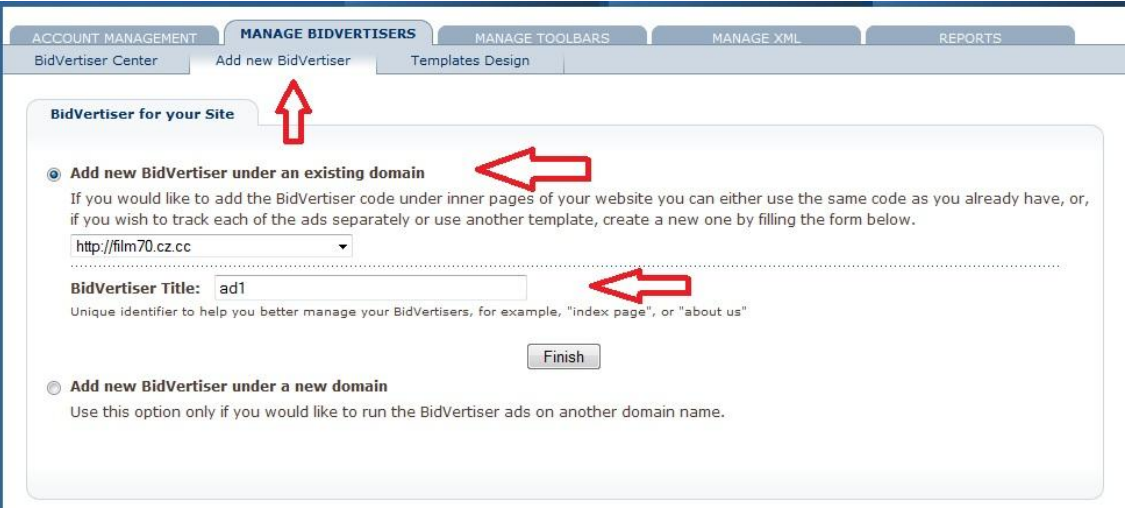

در صفحه باز شده ابتدا روی Bid New Add کلیک کرده و سپس مطابق شکل گزینه اول را انتخاب و آنگاه روی دکمه finish

کلیک کنید.

برای طراحی یک تبلیغ ، ابتدا روی Template Design کلیک کرده و مثلا در قسمت بنر روی اولین شکل روی دکمه modify

کلیک می کنیم.

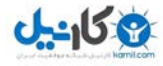

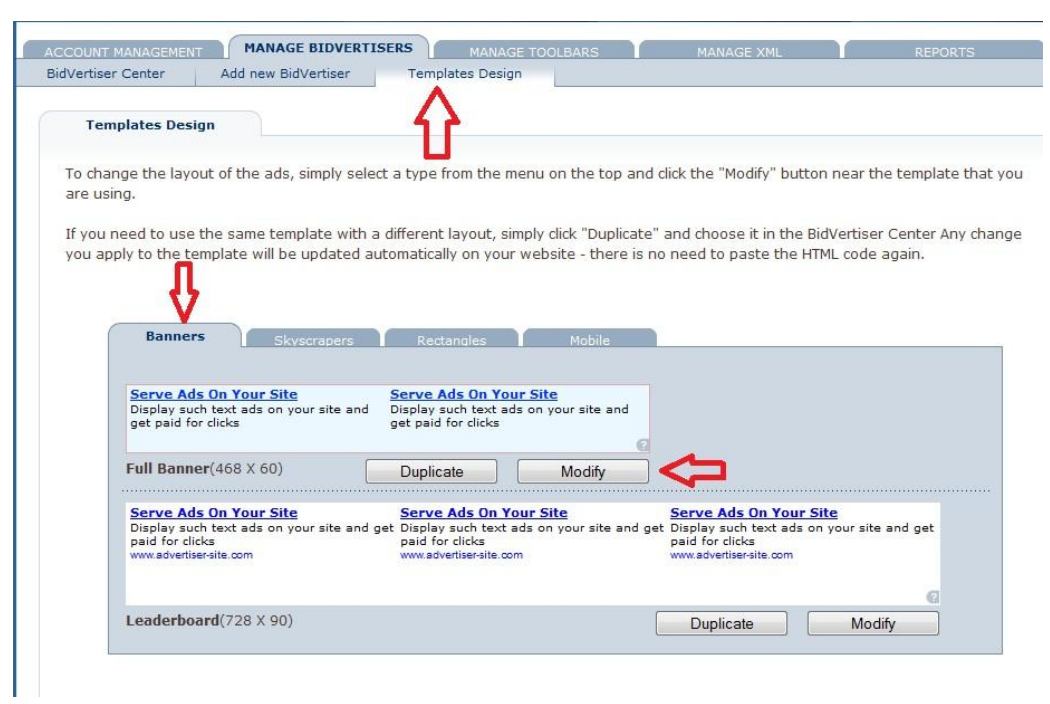

در صفحه جدید با استفاده از گزینه ها تغییرات دلخواه خود را اعمال کنید و سپس روی دکمه Update کلیک کرده تا نتیجه تغیرات

را ببینید. هنگامی که به نتیجه مطلوب رسیدید روی دکمه Done کلیک کنید.

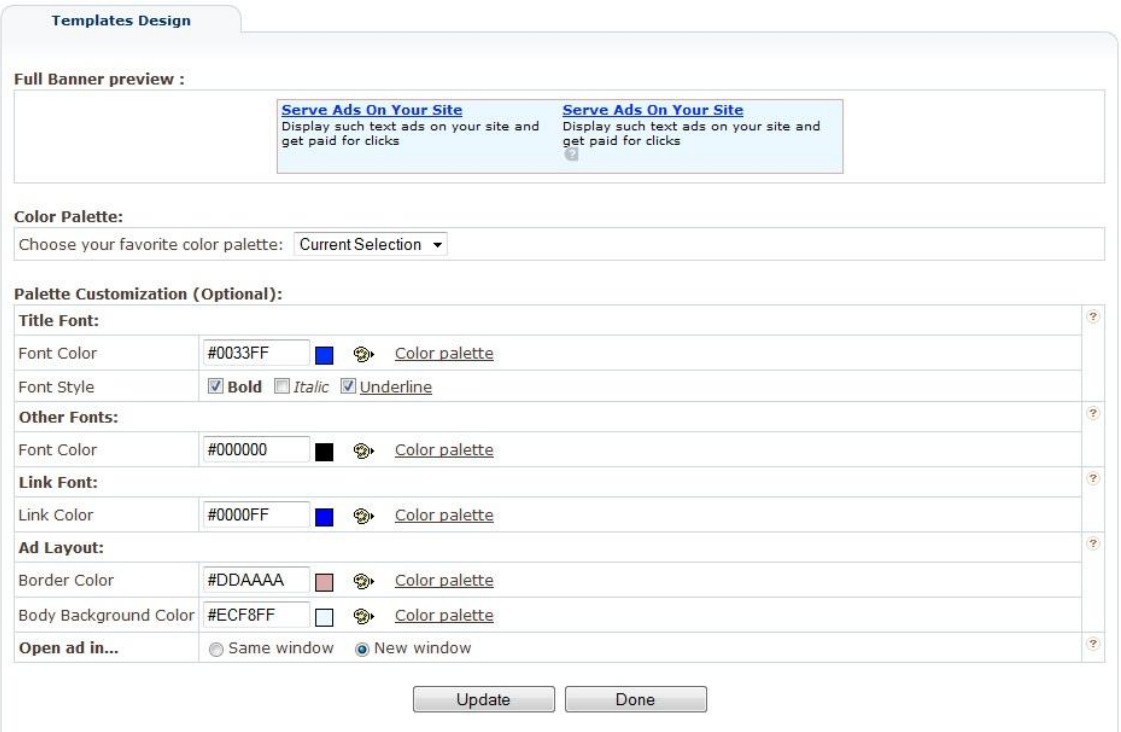

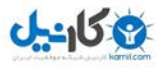

اکنون می خواهیم این تبلیغ را در سایت خود قرار دهیم. ابتدا روی Bidvertiser Center کلیک کرده و سپس از لیست سایت خود

را انتخاب و در نهایت روی دکمه Template Choose کلیک می کنیم.

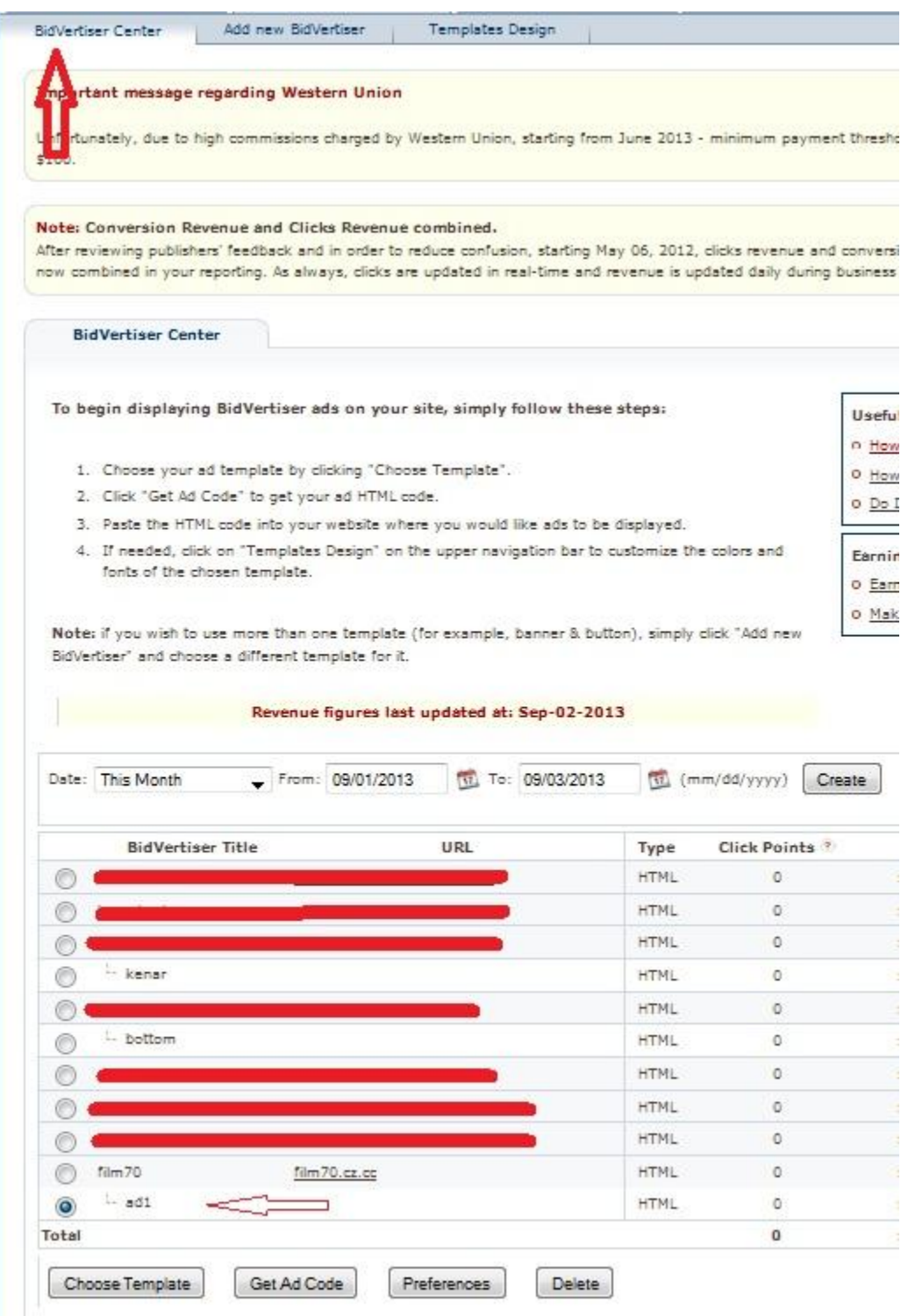

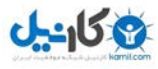

در صفحه جدید تبلیغی را که طراحی کرده بودیم انتخاب کرده و سپس روی Update کلیک می کنیم.

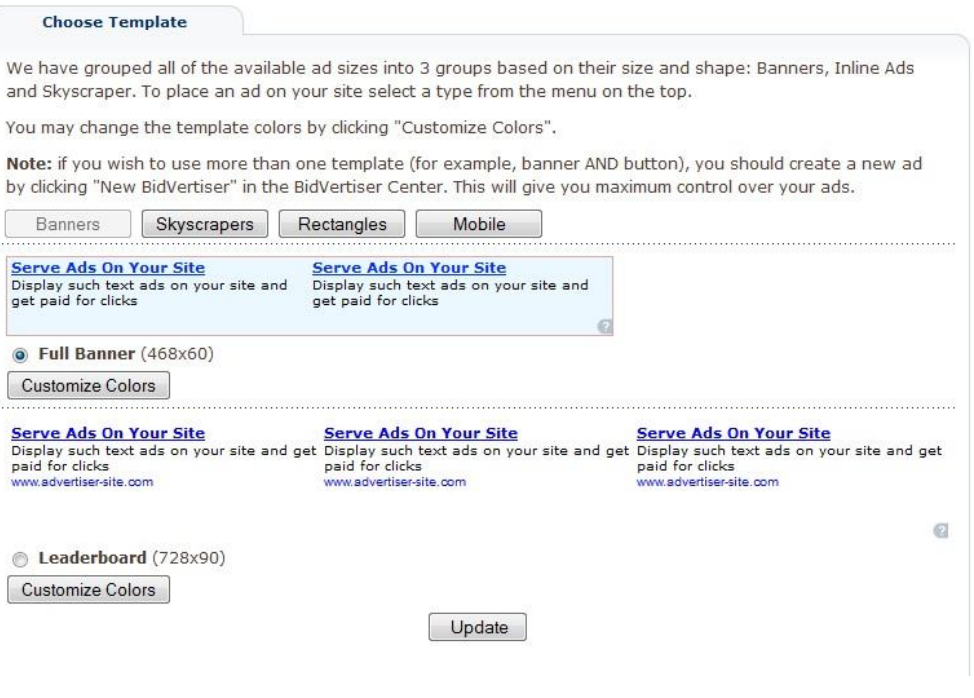

#### اکنون روی دکمه Code Ad Get کلیک می کنیم.

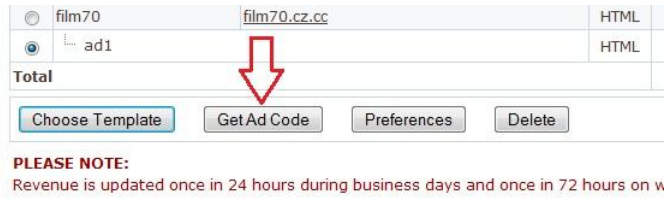

در صفحه جدید کدهای داخل کادر را انتخاب کرده و کپی می کنیم. این کد را باید در سایتمان قرار دهیم.

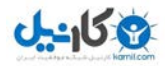

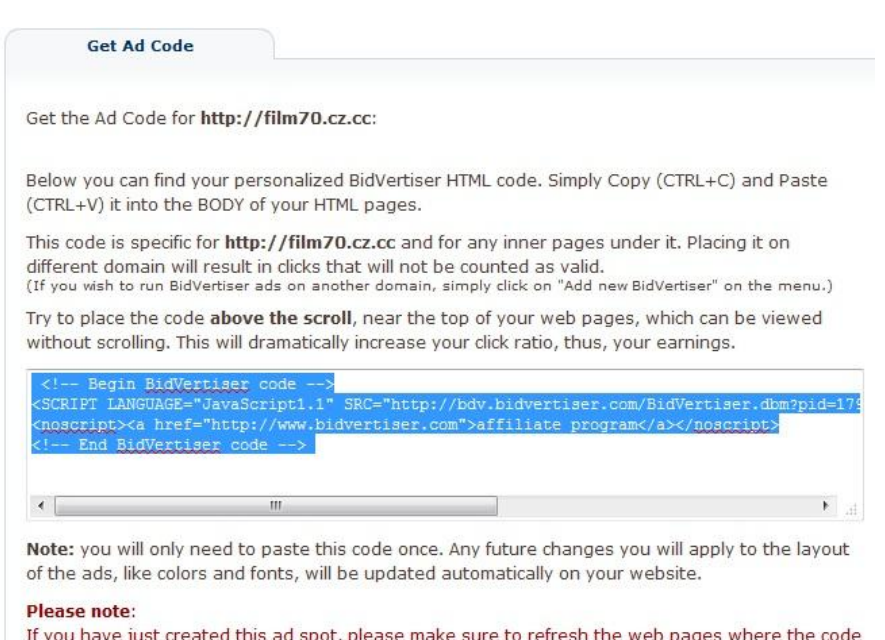

rresh the web p ages where the code is placed on a few times to allow our ad servers to fully utilize.

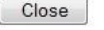

#### اکنون وارد کنترل پنل سایتمان می شویم. دوباره روی نمایش و سپس ابزارکها کلیک می کنیم.

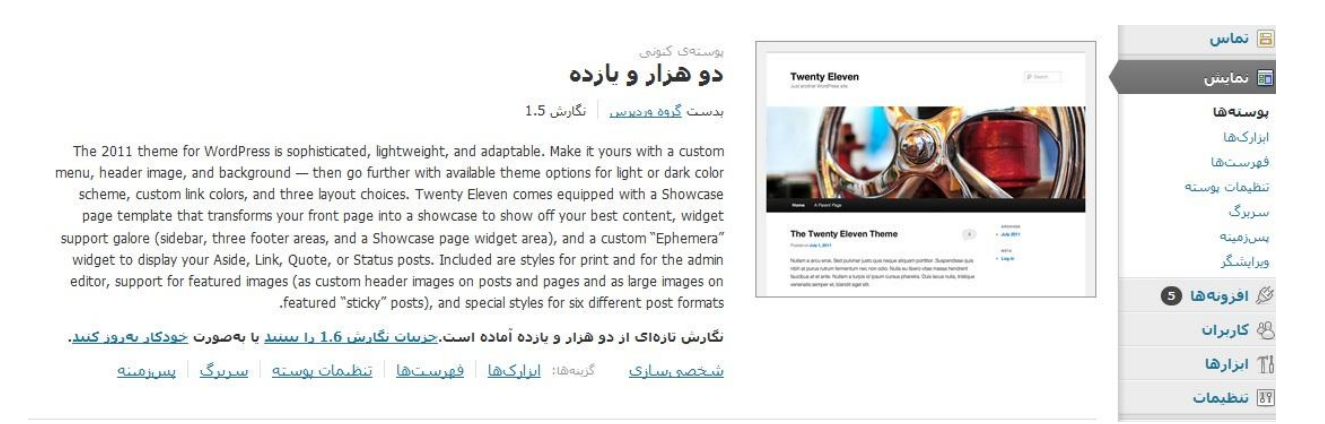

اینبار از قسمت ابزارکهای در دسترس گزینه متن را بگیرید بکشید و به قسمت پابرگ بیندازید.)جای آن به سلیقه شما بستگی دارد(

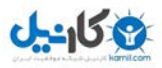

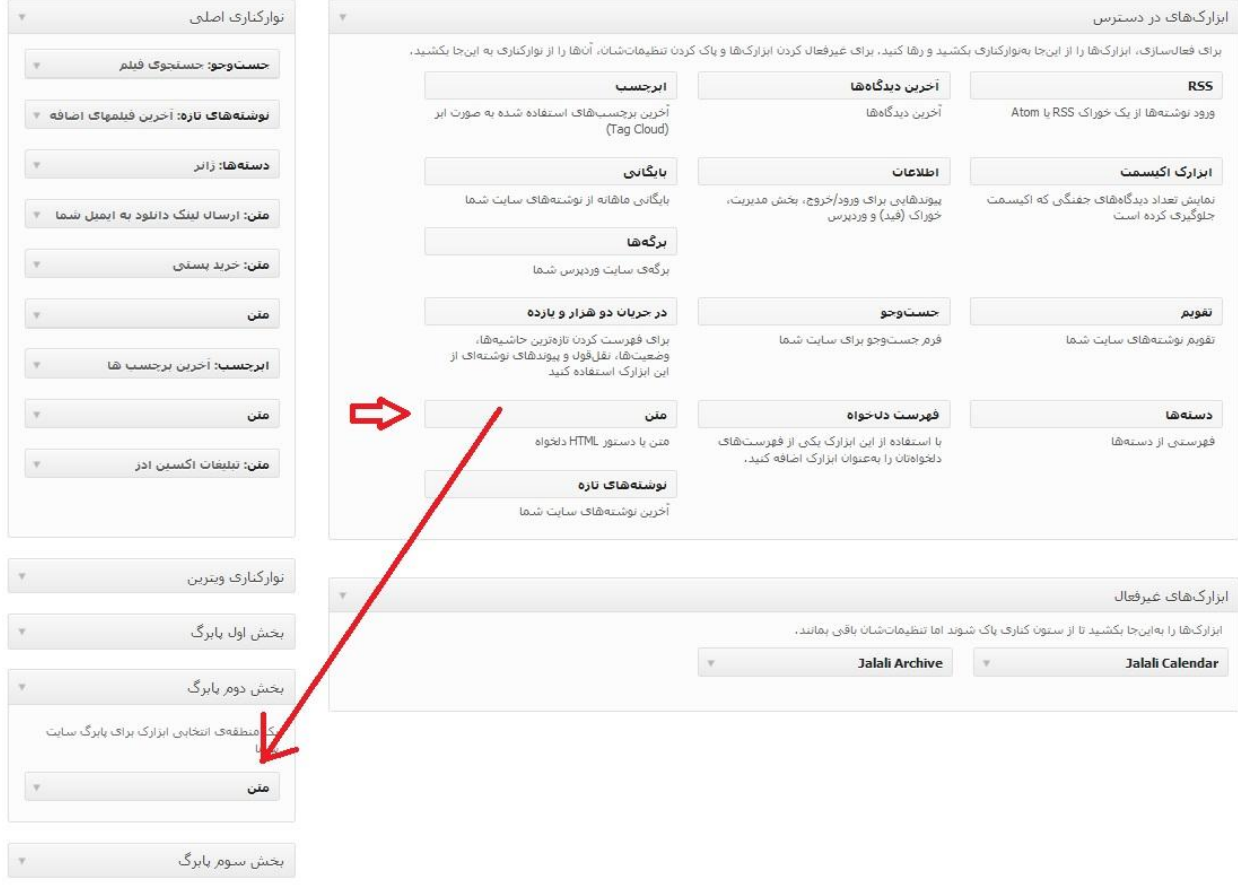

در کادر باز شده در قسمت نام یک نام دلخواه و در کادر خالی بزرگ کدی را که از سایت Bidvertiser کپی کرده بودید پیست نمایید. سپس روی ذخیره کلیک کنید.

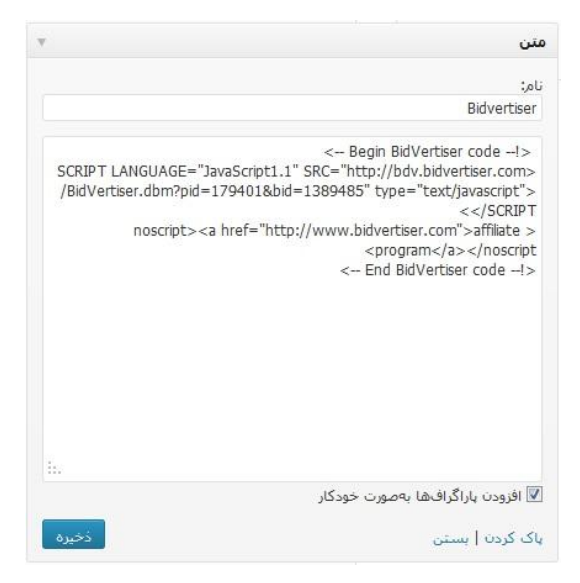

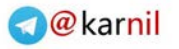

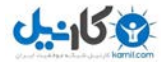

اکنون سایت خود را باز کنید و نتیجه کار را ببینید. نتیجه کار من در قسمت پایین سایتم بصورت شکل زیر به نمایش درآمد .

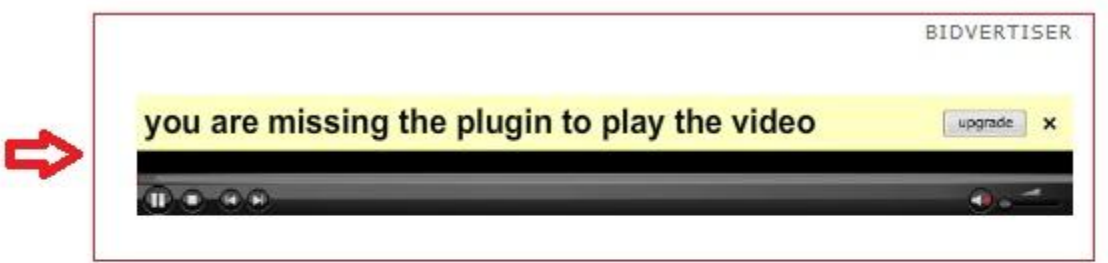

با افتخار نیرو گرفته از WordPress

[Adfly](http://adf.ly/?id=3121472) -

در روش این سایت هر کلیکی روی لینکهای سایت شما باعث درآمد می شود. البته این درآمد بسیار کم می باشد ولی به مرور زمان مقدار آن قابل توجه خواهد شد . پول دریافتی از این روش به حساب پی پال شما واریز می شود. )روش ساخت پی پال را می توانید در اینترنت سرچ کرده و یاد بگیرید (.

روش کار به این صورت است :

ابتدا وارد لینک http://ad f.ly شوید و روی دکمه Join Now کلیک کنید.

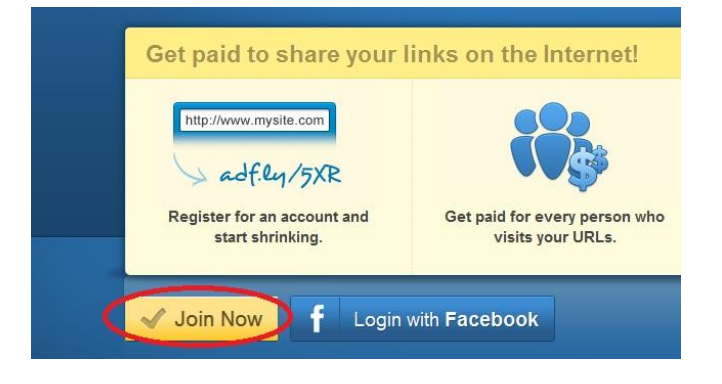

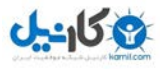

در صفحه ظاهر شده اطالعات خود را بصورت درست وارد کنید زیرا ایمیل فعالسازی به آدرس ایمیل شما فرستاده می شود. برای قسمت Type Account گزینه Shrinker Link را انتخاب نمایید. پس از تکمیل اطالعات روی دکمه Join کلیک نمایید.

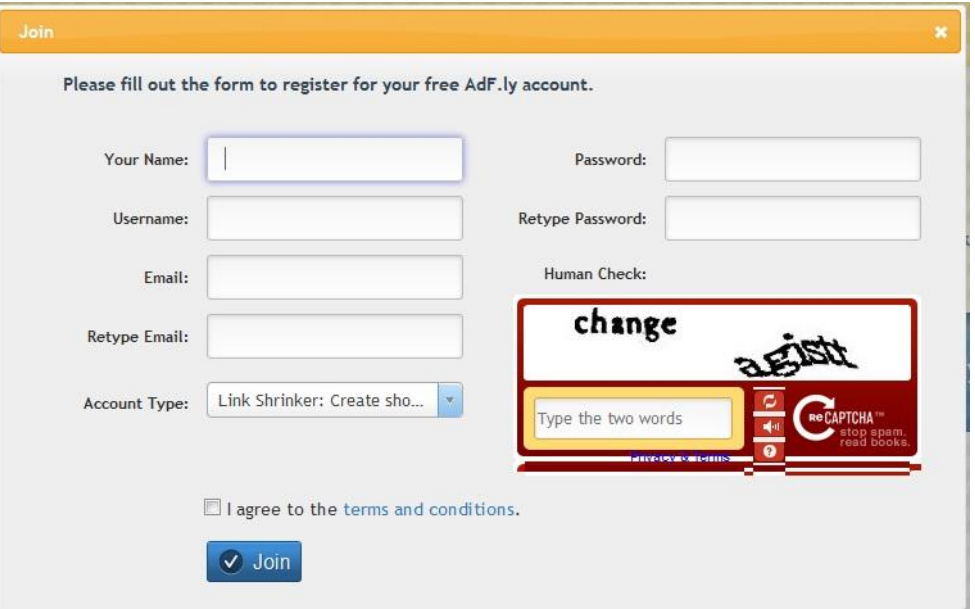

اکنون باید صفحه ای مانند زیر برای شما پدیدار شود.

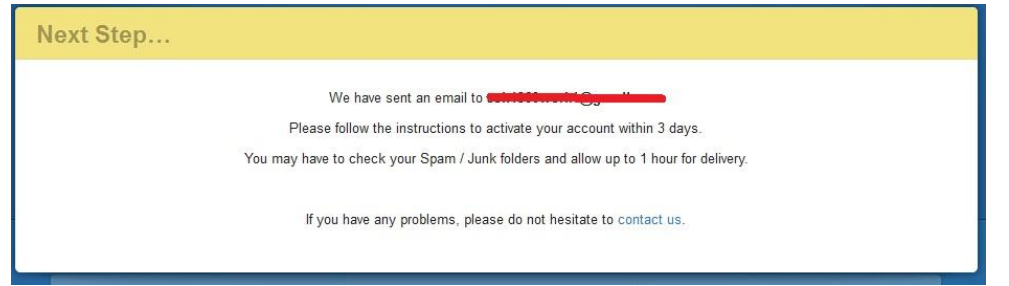

ایمیل خود را چک کنید . ایمیلی که از طرؾ ADFLY فرستاده شده را باز کنید. ایمیل ارسال شده شبیه شکل زیر می باشد. در این ایمیل یک کد فعالسازی قرار دارد که باید آنرا انتخاب و کپی نمایید.

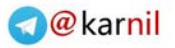

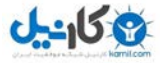

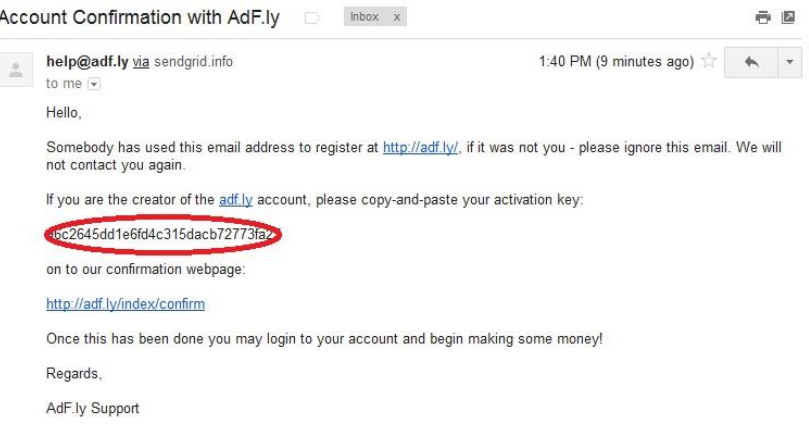

وارد لینک http://adf.ly/index/confirm شوید و کد فعالسازی را در آنجا پیست کنید سپس روی دکمه Confirm کلیک نمایید

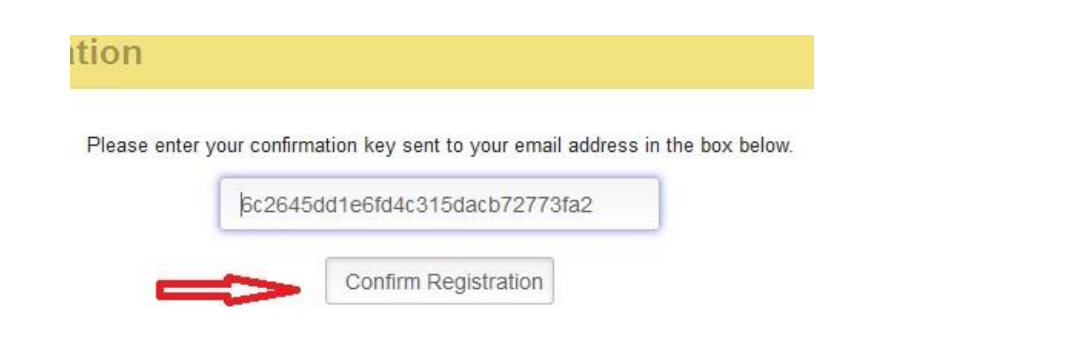

اکنون وارد صفحه زیر می شوید که نشان میدهد شما با موفقیت ثبت نام کرده اید.

#### **Account Confirmed**

Your account has been successfully confirmed.

Please click here to login with your email address and password.

If you have any problems, please do not hesitate to contact us.

اکنون برای ورود به سایت وارد آدرس http://adf.ly شوید و روی دکمه Log In بالای صفحه کلیک کنید.

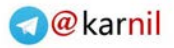

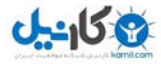

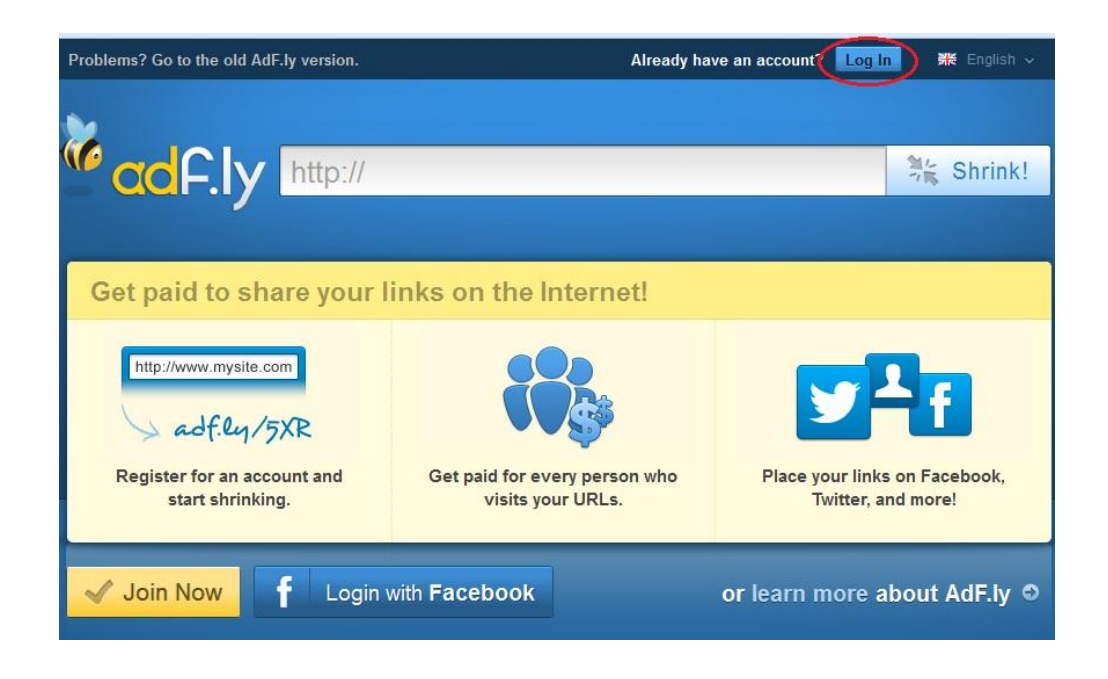

در صفحه جدید ایمیل و پسوردی را که قبال برای ثبت نام انتخاب کرده بودید وارد نمایید و روی دکمه In Log کلیک نمایید.

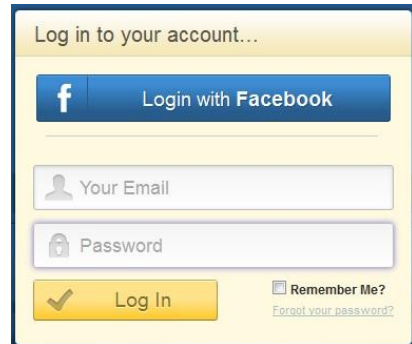

اکنون وارد اکانت خود شده اید . فرض کنید قصد داریم یک متن داخل سایت بگذاریم که در آن متن ، یک لینک وجود دارد و البته میخواهیم از آن لینک کسب در آمد کنیم . (مهم نیست چجور لینکی باشد و یا حتی در کجای سایت یا ایمیلمان باشد . مهم اینست که ما میتوانیم هر لینکی را تبدیل به لینکهای پولساز نماییم و در هر جایی استفاده کنیم. بطور مثال من لینک سایت اکسین ادز را تبدیل به لینک پولساز کردم و در این کتاب قرار دادم . هر کس که روی آن کلیک می کند مبلغ بسیار اندکی به حساب من ریخته می شود. شما نیز می توانید از این لینکها در سایت ، متن ایمیل ، فیس بوک ، توییتر و یا هر جای دیگری استفاده کنید.(

روش کار بسیار ساده است <sub>.</sub> برای شروع لینک مزبور را انتخاب و کپی می کنیم .( من لینک سایت <u>http://film70.cz.cc</u> را انتخاب می کنم.)

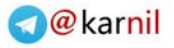

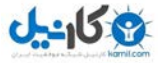

ابتدا روی دکمه Option More View کلیک می کنیم.

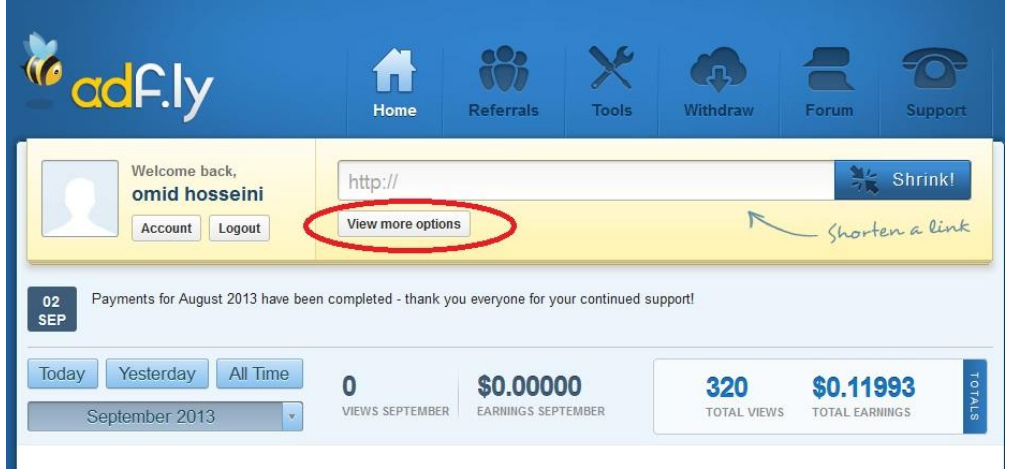

روبروی قسمت Type Advertising گزینه Banner Framed را انتخاب کنید. نیازی نیست بقیه موارد را دستکاری کنید.

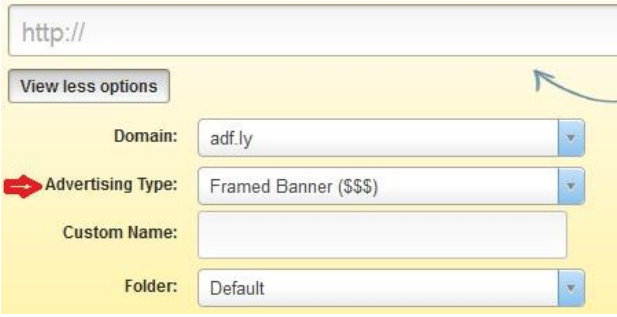

در قسمت جای خالی لینکی را که می خواهید پولساز شود را وارد نمایید.

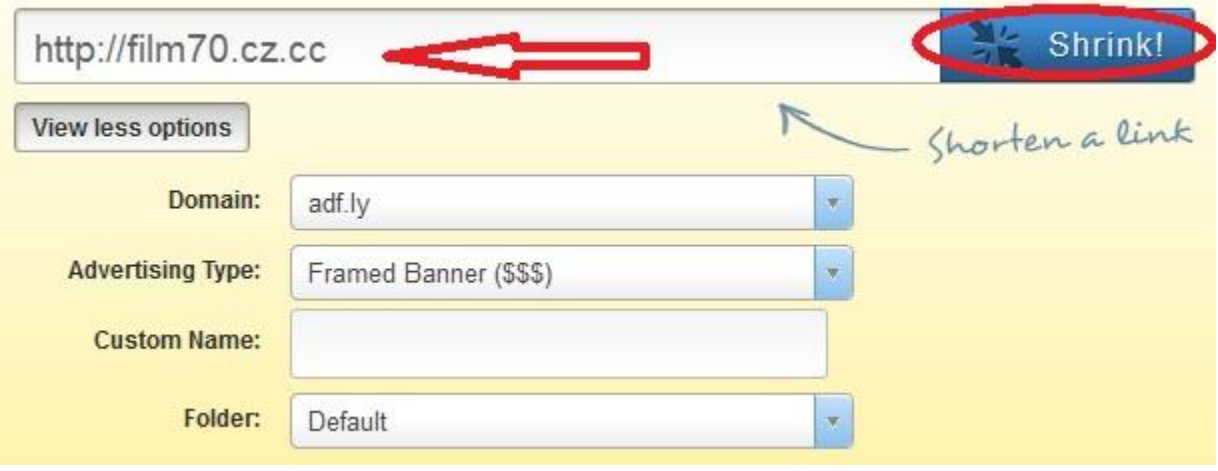

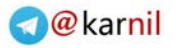

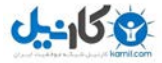

اکنون روی دکمه Shrink کلیک کنید. صفحه مانند شکل زیر تغییر می کند.

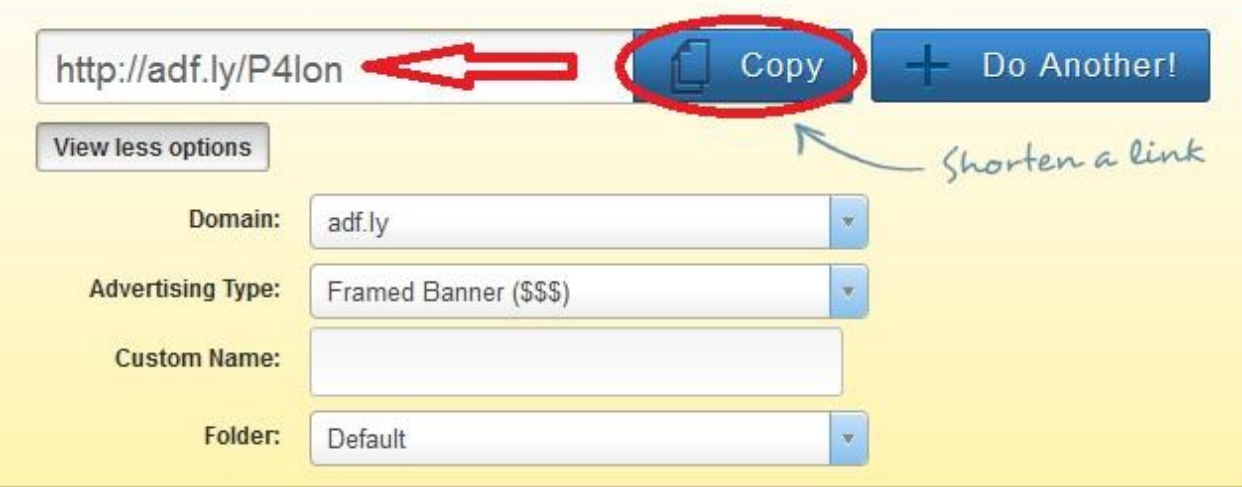

با کلیک روی دکمه کپی لینک جدید را می توانید کپی کرده و هر جا خواستید بچسبانید )پیست کنید(.

اکنون من هرجا خواستم از لینک سایت فیلم 70 استفاده کنم بجای لینک film70.cz.cc لینک http://adf.ly/P4lon را قرار میدهم تا هر کسی روی آن کلیک کرد مبلغی برای من واریز شود<sub>.</sub> اگر روی لینک مذکور کلیک کنید سایت فیلم 70 همانند سابق نمایش داده خواهد شد ولی یک بنر هم در باالی سایت به نمایش در می آید که در حقیقت باعث درآمد برای شما می شود. نیازی نیست روی بنر کلیک کنید زیرا نمایش بنر برای شما کسب درآمد می کند. نمایش این سایت بصورت زیر می شود )خودتان نیز روی لینک http://adf.ly/P4lon کلیک کنید و نتیجه را ببینید.)

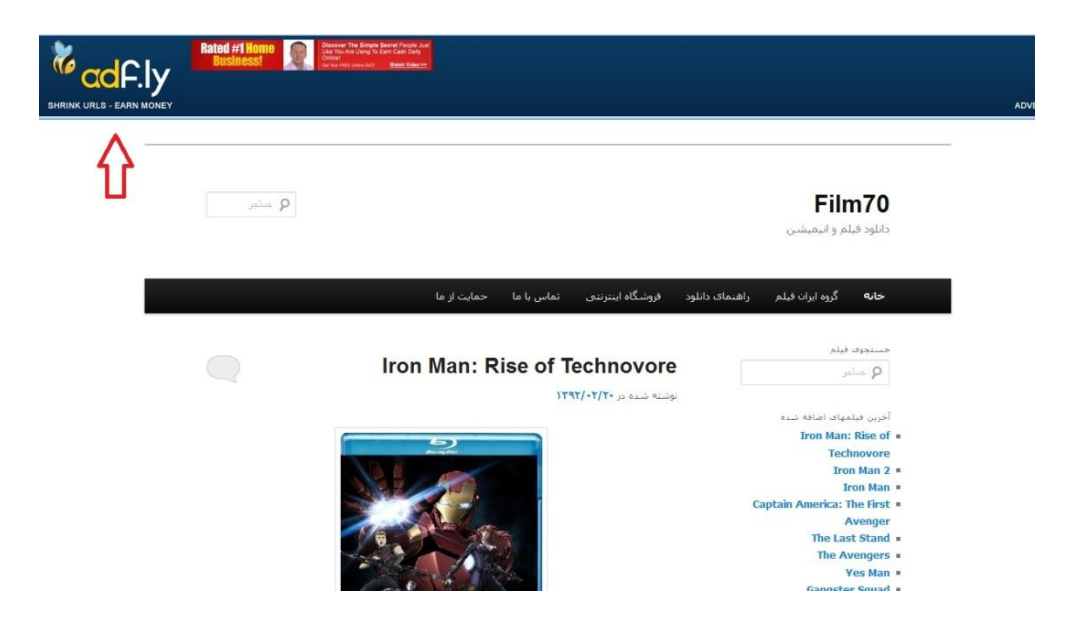

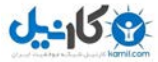

بطور مثال سایت [cc.cz70.film](http://film70.cz.cc/) از این روش استفاده نموده و تمام لینکهای دانلود فیلم را از نوع Adfly قرار داده است.

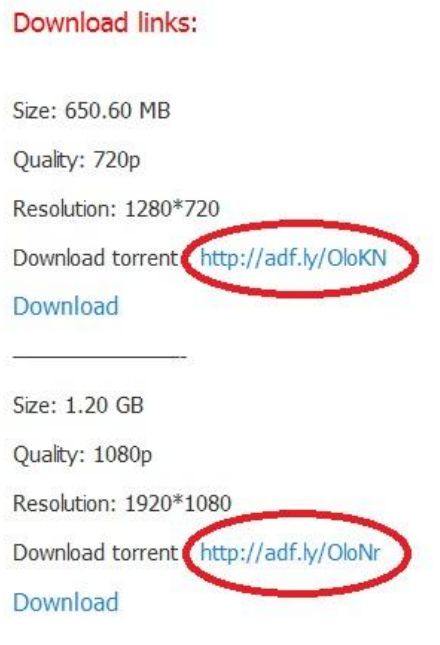

چند نکته برای استفاده از این روش:

همه لینک های خود را به لینکهای پولساز تبدیل نکنید. مثال در مورد لینکهای تبادل لینک بهتر است اینکار را نکنید. زیرا باعث سلب اطمینان دیگران می شود و دیگر با شما تبادل لینک نمی کنند.

بهتر است فقط لینکهایی را که در متن نوشته ها قرار می دهید و یا لینکهایی را که خودتان گلچین کرده و در قسمت پیوندها قرار میدهید را تبدیل به لینکهای پولساز نمایید.

لینکهای پولساز را می توانید در هر جایی قرار دهید حتی در ایمیلهای خود به دیگران. مثال می خواهید آدرس یک سایت یا یک لینک را به دوستتان ایمیل کنید می توانید با روش فوق آنرا به لینک پولساز تبدیل کرده و لینک پولساز را ارسال نمایید. اینکار در تبلیغات ایمیلی و نیز در فیسبوک و توییتر نیز امکان پذیر است. بطور مثال گروه اینترنتی ایران فیلم با آدرس <u>http://groups.yahoo.com/group/iran\_film\_download هر چ</u>ند وقت آدرس دانلود فیلمها را به اعضا خود ارسال مینماید که در حقیقت آدرس دانلود فیلم را به لینک پولساز تبدیل کرده و لینک پولساز را برای اعضا ارسال می کند. )برای دیدن ایمیلهای گروه باید عضو این گروه شوید(

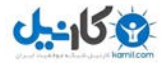

#### نکات مهم در کسب درآمد :

 خودتان روی لینکها کلیک نکنید زیرا ممکن است اکانت شما را بدلیل تقلب ببندند. )این قضیه در مورد همه سایتهای کسب درآمد صادق است)

روشهای کسب درآمد بسیاری وجود دارند که فقط چندتا از سایتهای باسابقه در این کتاب توضیح داده شد . برای یافتن سایتها و روشهای دیگر می توانید با افراد ماهر مشورت کرده و یا از طریق جستجو در اینترنت به مقصود برسید . فقط مواظب افراد و سایتهای سودجو و متقلب باشید. هیچگاه رمز ایمیل و یا رمز کارتهای بانکی خود را در اختیار هیچ سایتی قرار ندهید.

در استفاده از این سایتها افراط نکنید زیرا هم باعث شلوغی و هم سنگینی سایت شما می شود و بازدیدکنندگان را فراری می دهد.

از adfly همیشه و در هر سایتی می توانید استفاده کنید ولی در مورد بقیه سایتها بهتر است بسته به نوع بازدیدکنندگان تبلیغات را انتخاب کنید . بطور مثال اگر اکثر بازدیدکنندگان سایت شما ایرانی هستند استفاده از تبلیغات خارجی برای کسب درآمد بیهوده است و بالعکس استفاده از تبلیغات فارسی زبان در سایتهایی که بازدیدکنندگانشان خارجی هستند نتیجه ای درپی ندارد.

اگر سایتی پیشنهاد پورسانتهای آنچنانی نمود حواستان را جمع کنید که فریب نخورید زیرا تبلیغات اینترنتی عموما دارای سود پایین بوده و فقط در دراز مدت به شما نتیجه می دهد. سایتهای مذکور ممکن است سایتهای مخرب باشند.

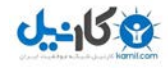

لینکهای هرتبط و هفید

برای یادگیری مدیریت اولیه وردپرس به آدرس http://bit.ly/X2QWfn مراجعه کنید.

برای اطلاعات بیشتر جهت نصب به آدرس http://bit.ly/16PHygZ مراجعه کنید.

برای اطلاعات بیشتر در مورد وردپرس و استفاده حرفه ای از آن به آدرس <u>http://wp-persian.com/codex</u> مراجعه کنید.

موفق باشید

لطفا در صورتیکه اشتباه و یا غلط املایی را در این نوشته یافتید و یا انتقاد و پیشنهادی برای بهتر شدن این مجموعه داشتید آنرا از طریق ایمیل به اینجانب اطالع دهید تا در ویرایش بعدی رفع شود . متشکرم

امید حسینی

Software70co@ymail.com

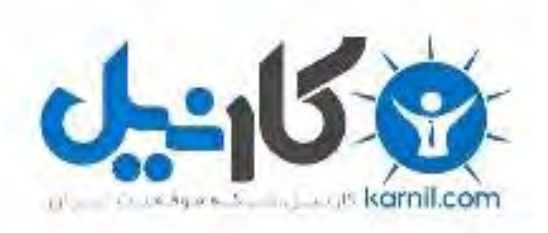

# در کانال تلگرام کارنیل هر روز انگیزه خود را شارژ کنید <sup>@</sup>

# *<https://telegram.me/karnil>*

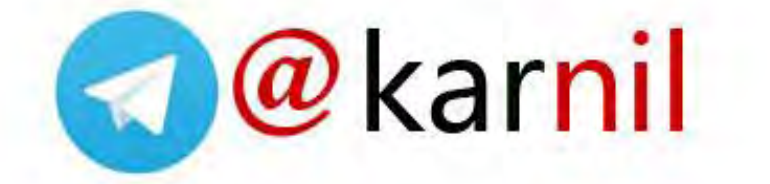